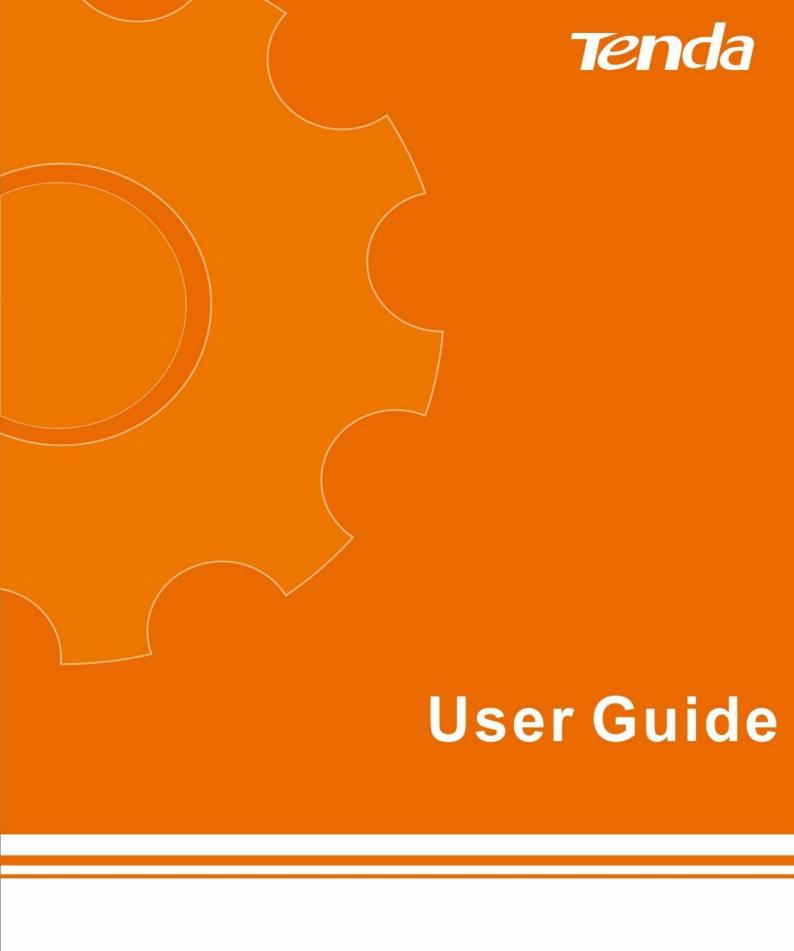

## **Copyright Statement**

#### © 2016 Shenzhen Tenda Technology Co., Ltd. All rights reserved.

Tenda is a registered trademark legally held by Shenzhen Tenda Technology Co., Ltd. Other brand and product names mentioned herein are trademarks or registered trademarks of their respective holders. Copyright of the whole product as integration, including its accessories and software, belongs to Shenzhen Tenda Technology Co., Ltd. No part of this publication can be reproduced, transmitted, transcribed, stored in a retrieval system, or translated into any language in any form or by any means without the prior written permission of Shenzhen Tenda Technology Co., Ltd.

### **Disclaimer**

Pictures, images and product specifications herein are for references only. To improve internal design, operational function, and/or reliability, Tenda reserves the right to make changes to the products without obligation to notify any person or organization of such revisions or changes. Tenda does not assume any liability that may occur due to the use or application of the product described herein. Every effort has been made in the preparation of this document to ensure accuracy of the contents, but all statements, information and recommendations in this document do not constitute the warranty of any kind, express or implied.

### **Shortcut of Common Functions**

| How to access the Internet quickly using the Router?           | Go |
|----------------------------------------------------------------|----|
| How to change your WiFi name and password?                     | Go |
| How to change your login password?                             | Go |
| How to enable/disable your WiFi according to schedule?         | Go |
| How to extend your wireless range?                             | Go |
| How to control your Internet speed?                            | Go |
| How to prevent unknown device from connecting to your network? | Go |

# **Contents**

| I Get to Know Your Router              |    |
|----------------------------------------|----|
| 1 Package Contents                     | 1  |
| 2 LED Indicators                       |    |
| 3 Buttons & Interfaces                 | 3  |
| 4 Product Label                        | 4  |
| II Specify Your Internet Settings      | 5  |
| 1 Prepare Your Router                  | 5  |
| 2 Position Your Router                 | 6  |
| 3 Connect Your Router                  |    |
| Connect your Router to the Internet    |    |
| Connect a computer to the Router       | 9  |
| 4 Access to the Router                 |    |
| 5 Quick Setup                          | 11 |
| Complete the Internet Settings         |    |
| Complete the Wireless Settings         | 14 |
| 6 Join Your WiFi                       |    |
| Windows 8                              |    |
| Windows 7                              |    |
| iPad/iPhone                            |    |
| Android                                | 21 |
| III Specify Advanced Settings          |    |
| 1 Internet Status                      | 23 |
| Change the Internet Type               | 24 |
| Change the Wireless Settings           |    |
| Manage the Attached Device             | 27 |
| Check system status                    | 30 |
| USB Settings                           | 31 |
| 2 Internet Settings                    |    |
| 3 Wireless Settings                    |    |
| WiFi Name & Password                   |    |
| WiFi Schedule                          | 34 |
| Wireless Repeating                     |    |
| Channel & Bandwidth                    | 45 |
| Transmit Power                         | 46 |
| WPS                                    | 46 |
| Beamforming                            | 48 |
| 4 Guest Network                        | 49 |
| To create a guest network:             | 49 |
| 5 Sleeping Mode                        | 50 |
| To schedule the Router's working time: | 50 |
| 6 USB Application                      | 52 |

| File Share                      | 52  |
|---------------------------------|-----|
| Printer Service                 | 60  |
| 7 VPN                           | 67  |
| PPTP Server                     | 67  |
| PPTP/L2TP Client                | 74  |
| 8 Advanced Settings             | 77  |
| Parental Control                | 77  |
| Bandwidth Control               | 83  |
| Tenda App                       | 85  |
| LED Control                     | 87  |
| DDNS                            | 88  |
| Virtual Server                  | 90  |
| DMZ                             | 92  |
| Remote Management               | 93  |
| IPTV                            | 94  |
| Firewall                        |     |
| Static Routing                  |     |
| UPnP                            |     |
| 9 System Settings               | 98  |
| LAN IP Settings                 |     |
| DHCP Reservation                |     |
| WAN Settings                    |     |
| Time Settings                   |     |
| Login Password                  |     |
| Reboot                          |     |
| Firmware Upgrade                |     |
| Backup/Restore                  |     |
| System Status                   |     |
| System Log                      |     |
| Auto Maintenance                |     |
| Reset                           | 110 |
| IV Appendix                     | 111 |
| 1 Configure Your Computer       | 111 |
| Windows 8                       |     |
| Windows 7                       |     |
| Windows XP                      | 114 |
| 2 FAQs                          | 116 |
| 3 Technical Support             |     |
| 4 Safety and Emission Statement | 118 |
| CE Mark Warning                 | 118 |
| FCC Statement                   | 118 |
| IC RSS warning                  | 119 |

## I Get to Know Your Router

Before you connect to your Router, take a moment to become familiar with the package contents, product label, and the front and back panels. Pay particular attention to the LEDs on the front panel. This section contains the following:

- ♦ Package Contents
- ♦ LED Indicators
- ♦ Buttons & Interfaces
- ♦ Product Label

## 1 Package Contents

Unpack the package. Your box should contain the following items:

- ➤ AC1200 Smart Dual-Band Gigabit WiFi Router \* 1
- ➤ Power Adapter \* 1
- ➤ Removable Stand \* 1
- ➤ Ethernet Cable \* 1
- ➤ Install Guide \* 1
- \* If any item is incorrect, missing or damaged, please keep the original package and contact the vendor for replacement immediately.

## **2 LED Indicators**

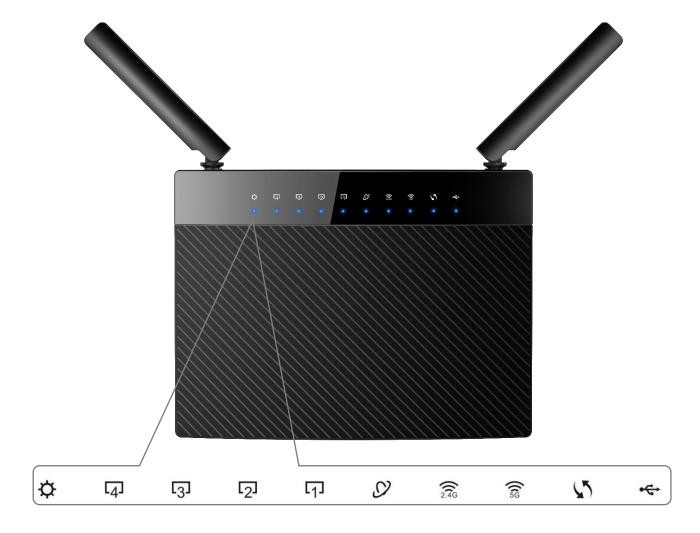

### LED indicator description is shown as below after the device is powered on.

| LED Indicator | Status   | Description                                          |
|---------------|----------|------------------------------------------------------|
| sys 🌣         | Solid    | The power is ON.                                     |
|               | Blinking | The system is working fine.                          |
| LAN 4/3/2/1   | Solid    | The LAN port is well-connected.                      |
|               | Blinking | Data is being transmitted via the LAN port.          |
|               | Off      | No connection is detected on the LAN port.           |
| Internet      | Solid    | The Internet port is well-connected.                 |
|               | Blinking | Data is being transmitted via the Internet port.     |
|               | Off      | No Ethernet cable is detected.                       |
| 2.4GHz224G    | Solid    | 2.4GHz WiFi is enabled.                              |
|               | Blinking | The Router is sending or receiving 2.4GHz WiFi data. |
|               | Off      | 2.4GHz WiFi is disabled.                             |
| 5GHz 🗟        | Solid    | 5GHz WiFi is enabled.                                |
|               | Blinking | The Router is sending or receiving 5GHz WiFi data.   |

|                                         | Off      | 5GHz WiFi is disabled.                                       |
|-----------------------------------------|----------|--------------------------------------------------------------|
|                                         | Solid    | WPS is enabled.                                              |
| ,,,,,,,,,,,,,,,,,,,,,,,,,,,,,,,,,,,,,,, | Blinking | The Router is performing WPS negotiation to a client device. |
|                                         | Off      | WPS is disabled.                                             |
| USB•€÷                                  | Solid    | A USB device is well-connected and ready.                    |
|                                         | Blinking | Data is being transmitted.                                   |
|                                         | Off      | No USB device is detected, or USB device is ejected safely.  |

## 3 Buttons & Interfaces

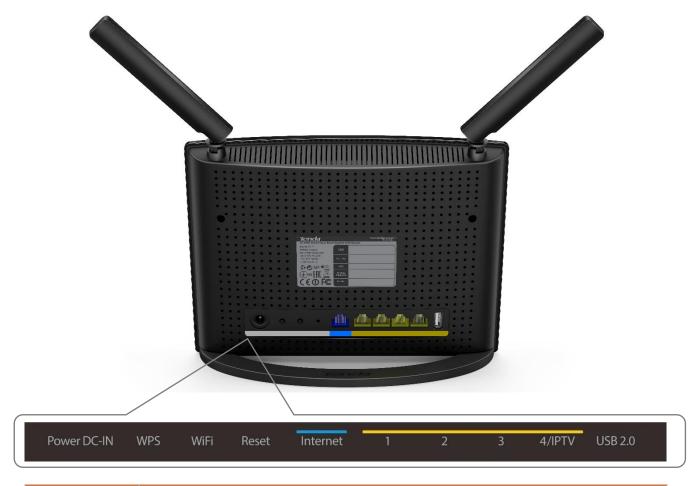

| <b>Button/Interface</b> | Description                                                                                                    |
|-------------------------|----------------------------------------------------------------------------------------------------|
| Power DC-IN             | This interface is used to connect to the included power adapter of the router for power supply.                                                                                |
| WPS                     | Press and hold it for a second and then release it to enable the WPS feature; please enable the wireless device's WPS feature to establish WPS connection within 2 minutes.    |
| WiFi                    | Press and then release it to enable/disable WiFi.                                                                                                    |
| Reset                   | Use the end of a paper clip or a similar object to press and hold this button for about 8 seconds until all the LEDs light up and then release it to restore factory settings. |
| Internet                | This port is used to connect to the Internet via an Ethernet cable.                                                                                                    |

| 1/2/3  | These ports are used to connect to network devices, such as computers, etc.                       |
|--------|---------------------------------------------------------------------------------------------------|
| 4/IPTV | This port is used for IPTV only when IPTV feature is enabled; otherwise, it serves as a LAN port. |
| USB2.0 | This interface can be used to connect to a USB storage drive, USB printer, etc.                   |

### 4 Product Label

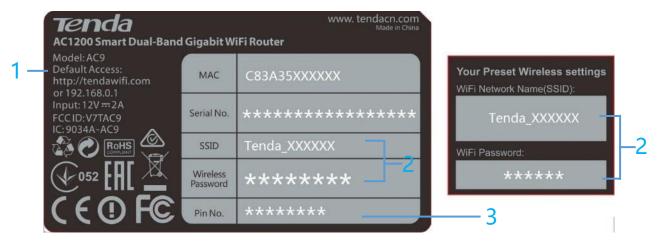

<sup>\*</sup>These labels can be found on the front or rear panel of the Router.

#### 1. Default Access: http://tendawifi.com

The default login domain name of the Router. Type the domain name in the address bar of a web browser to log in to the Router's Quick Setup Wizard or User Interface (Only when you access the Router at the first time, or restore the Router to factory default, can the Router log in to the Router's Quick Setup Wizard).

The **default login IP address** is **192.168.0.1**, you can also type 192.168.0.1 in the address bar of a web browser to log in to the Router's Quick Setup Wizard or User Interface.

- **2.** WiFi Network Name (SSID)/WiFi Password: The default 2.4GHz wireless network name (WiFi Name) and the WiFi password (security key). Your Router is preset with a unique WiFi Name and WiFi password.
- **3. Pin NO.:** The required number when you establish a WPS connection.

# **II Specify Your Internet Settings**

This Chapter will instruct you to position, connect and configure your Router.

This section contains the following:

- ♦ Prepare Your Router
- ♦ Position Your Router
- ♦ Connect Your Router
- ♦ Access to the Router
- ♦ Quick Setup
- ♦ Join Your WiFi

## 1 Prepare Your Router

Mount the removable stand on the router.

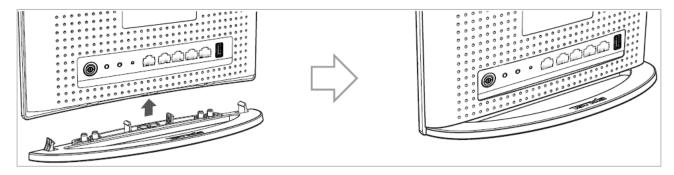

For best wireless signal, orient the two antennas as shown in the figure below:

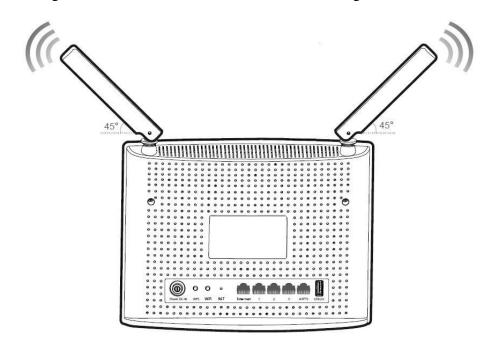

### **2 Position Your Router**

The Router lets you access the Internet anywhere within the operating range of your wireless network. However, the operating range of your wireless connection can vary significantly depending on the physical placement of your Router.

And pay attention to the followings:

➤ Place it around the central area which your laptops, smart phones and other devices usually surround, and preferably within line of sight to your wireless devices.

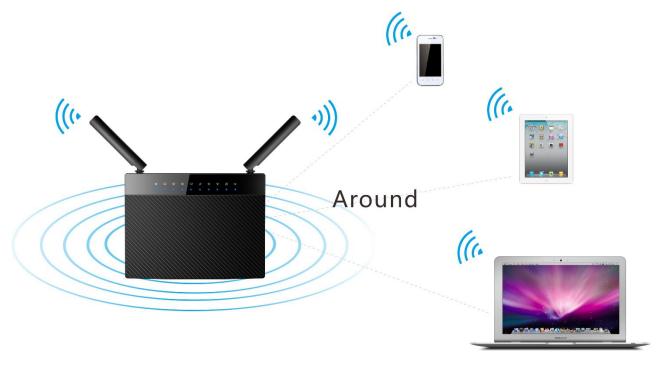

➤ Put it on an elevated spot such as a high shelf, keeping the number of walls and ceilings to a minimum between the Router and other clients such as computers and smart phones.

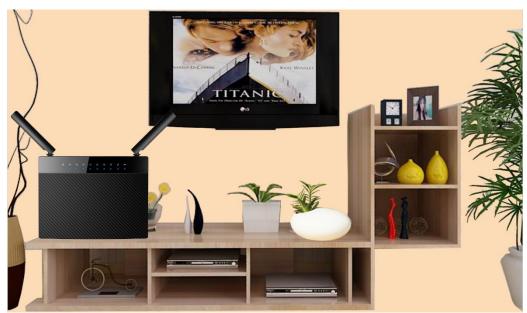

- ➤ Keep it away from electrical devices that are potential sources of interference, such as ceiling fans, home security systems or microwaves.
- ➤ Keep it away from any large metal surfaces, such as a solid metal door or aluminum nails.
- ➤ Keep it away from other materials such as glass, insulated walls, fish tanks, mirrors, brick, and concrete that may also affect your wireless signal.

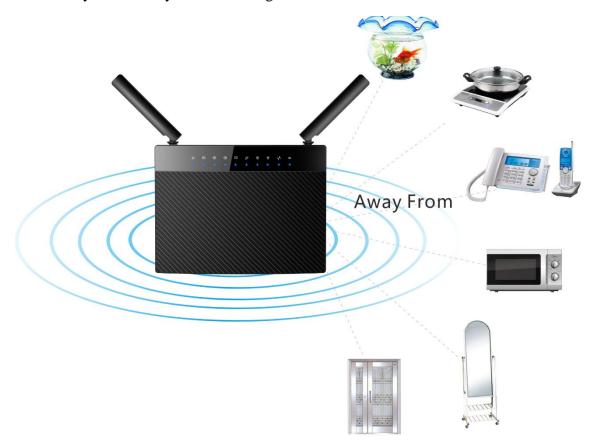

## **3 Connect Your Router**

### **Connect your Router to the Internet**

Select <u>type 1</u> if a modem is required for your Internet access, and select <u>type 2</u> if you access the Internet without a modem.

Type 1: Telephone Line/FTTH (Fiber To The Home)/Cable Access

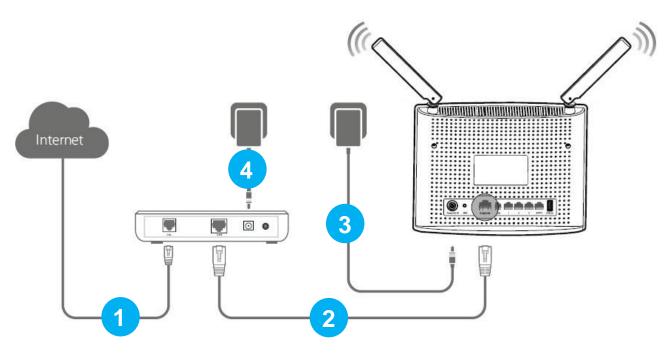

- Unplug your modem's power. If it has a battery backup, remove the battery.
- 2 Connect the cable (prepared by yourself) from the Internet side to your modem.
- 6 Connect the modem to the **Internet** port of the Router using an Ethernet cable.
- 4 Power on the Router.
- 5 Plug in your modem, or put the battery back in.

**Type 2: Ethernet Cable Access** 

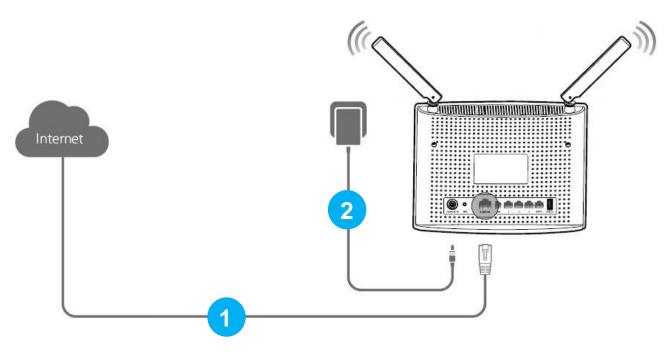

1 Insert the Ethernet cable from the Internet side into the Internet port of the Router.

2 Power on the Router.

### **Connect a computer to the Router**

Select **wired** or **wireless** connection as you like to connect your computer to the Router.

### **Wired Connection**

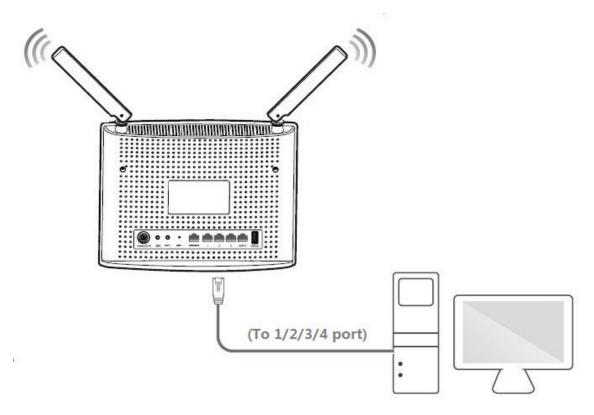

Connect an Ethernet cable (included in the package) to the Ethernet port of your computer, and insert the other end of the Ethernet cable into 1/2/3/4 port of the Router.

#### **Wireless Connection**

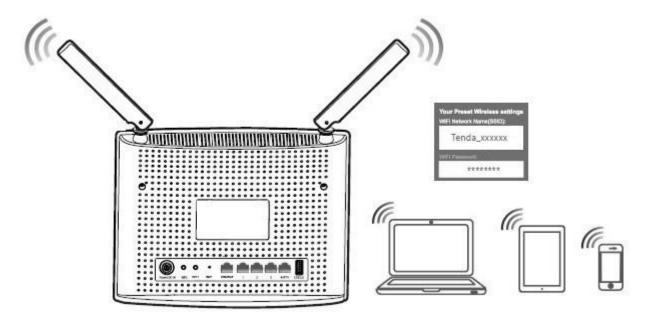

**Procedure:** On your computer with wireless adapter or other wireless devices, find and select the Router's WiFi name, enter the wireless password, and then join it.

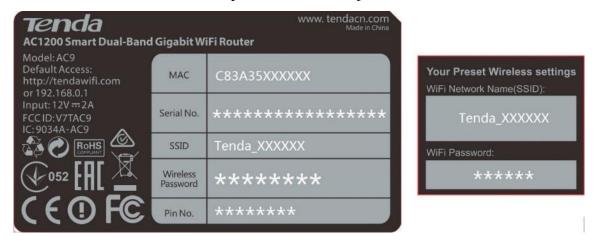

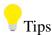

- 1. If you don't know how to join your WiFi, please refer to 6 Join Your WiFi.
- 2. Either WiFi (SSID) or WiFi password is changed, devices are required to reconnect with WiFi manually.
- 3. The devices can only access the Internet after you finish Internet configuration.

### **4 Access to the Router**

Launch a web browser on your connected computer, type <a href="http://tendawifi.com">http://tendawifi.com</a> or 192.168.0.1 in the address bar, and tap Enter on the keyboard.

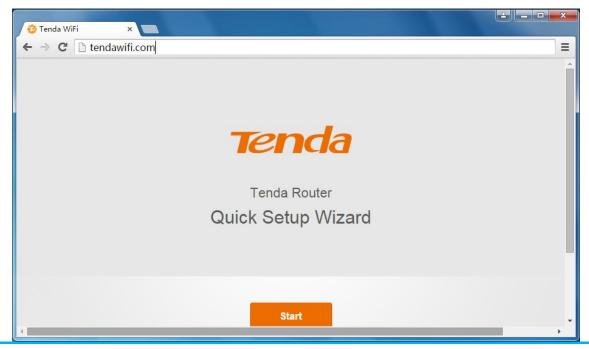

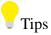

If the Router's **Quick Setup Wizard** page doesn't appear after the operation above when you access the Router at the first time, please refer to the solutions in FAQ > Q2.

## **5 Quick Setup**

1. After the steps above, you will log in to the Router's Quick Setup Wizard if you access the Router at the first time or restore your Router to factory default. Click **Start** to continue.

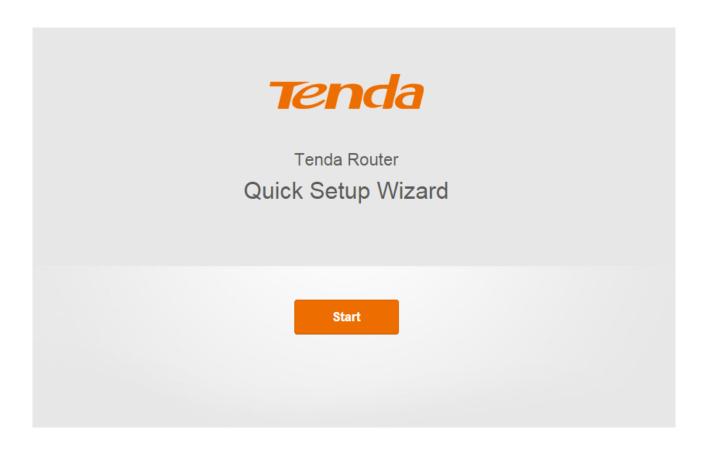

### **Complete the Internet Settings**

2. This router supports three connection types, DHCP, Static IP, and PPPoE. The router will detect your connection type automatically. According to the detection result, complete the required configuration, and then click "Next" to go on configuring wireless settings.

#### **DHCP**

No parameter is required, choose to clone MAC address or not and then click "Next" to continue.

|                           | lect your connection type                 |
|---------------------------|-------------------------------------------|
| Select a connection type: | our connection type may be: <b>DHCP</b> ▼ |
|                           |                                           |
|                           | Next                                      |
|                           | Skip                                      |

#### **Static IP**

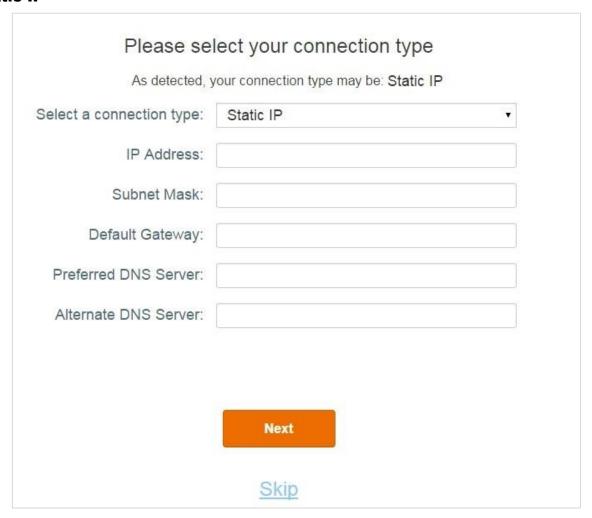

• IP address: Enter the IP address provided by your Internet Service Provider (ISP) into this field.

- Subnet Mask: Enter the subnet mask of the IP address into this field, such as 255.255.255.0
- **Default Gateway**: Enter the default gateway provided by your ISP into this field.
- **Preferred DNS Server**: Enter the preferred DNS server provided by your ISP into this field.
- Alternate DNS Server: If your ISP provides another DNS server IP address, enter it into this field. If not, leave this field blank.

Choose to clone MAC address or not and then click "Next" to continue.

#### **PPPoE**

Type the user name and password your Internet Service Provider provided, choose to clone MAC address or not and then click "Next" to continue.

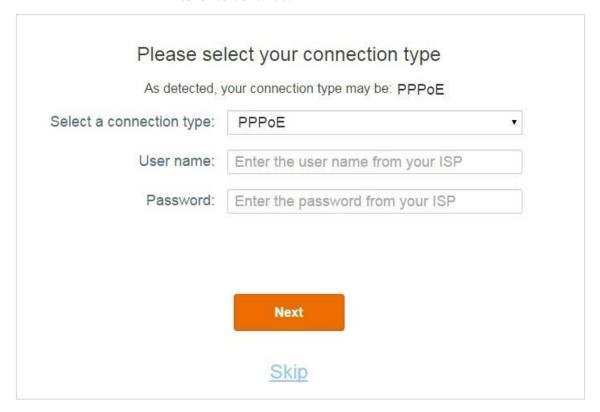

### **Complete the Wireless Settings**

3. Select the transmit power of router, and customize your WiFi name, WiFi password and login password.

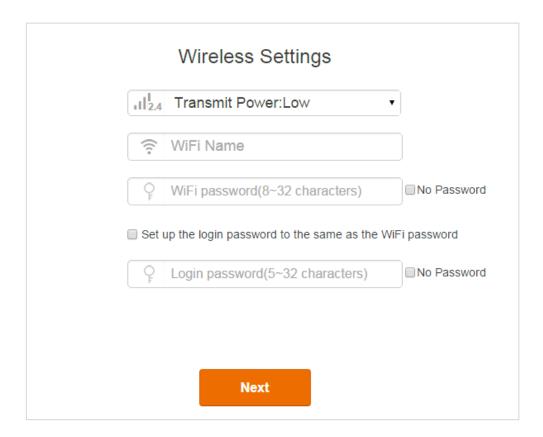

**Transmit Power**: Here you can select the transmit power of router. You can select High or Low according to your needs. Select **Low** if it can meet your demand. **High** has strong capability of penetrating wall.

**WiFi name**: Customize a WiFi name (1~29 characters are allowed).

**WiFi password**: Customize a WiFi password (8~32 characters are allowed).

**Login password**: Customize a login password (5~32 characters are allowed).

Then click "Next" to continue.

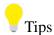

- ① Note that the WiFi password is used to connect to your wireless network (WiFi) while the login password is for logging in to the Router's User Interface. You can check the option on the left of **Set up the login password to the same as the WiFi password** to set them to the same. Or uncheck it to set them to different ones respectively.
- ② The Router provides two types of frequency bands: 2.4GHz and 5GHz. 5GHz WiFi name can only be searched by 5GHz available wireless devices.

When you click the **Next** button on the bottom of the page, the 5GHz WiFi name will be changed into the same one as that of 2.4GHz WiFi name except the suffix "\_5G", for example, the 2.4GHz WiFi name is Tenda\_000118, the 5GHz WiFi name will be Tenda\_000118\_5G.

#### **Wireless Connection**

After the configuration of step 3 above, the new WiFi name and password have taken effect. Your wireless devices (smart phone, etc.) will disconnect from the router, and you need to reconnect with the WiFi.

4. When the following page appears, it indicates that you have completed the Internet settings.

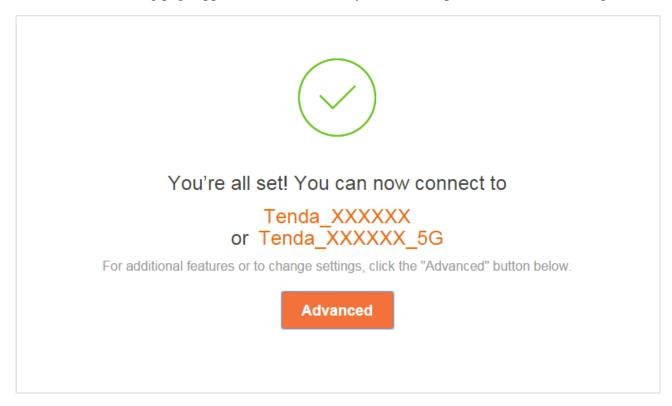

#### **Wired Connection**

If you connect your computer to the router via an Ethernet cable, you can surf the Internet now. Or you can also click "Advanced", and then type the login password you configured in Quick Setup Wizard to configure more settings.

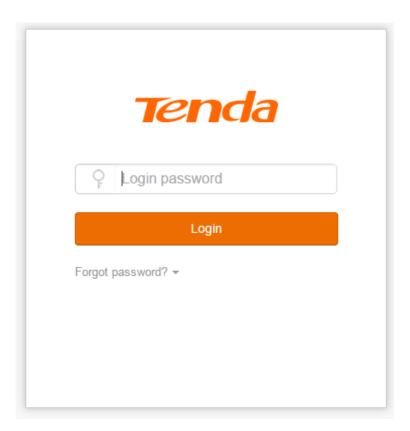

## 6 Join Your WiFi

This part instructs you how to connect to your wireless network via your notebook or other wireless devices. We take <u>Windows 8</u>, <u>Windows 7</u>, <u>iPad/iPhone</u>, and <u>Android</u> as examples here. Choose the corresponding configuration steps according to your needs.

### Windows 8

1 Click the icon on the bottom right corner of your desktop.

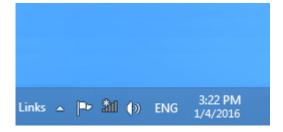

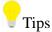

- 1. If you cannot find the icon please move your cursor to the top right corner of your desktop, select Settings > Control Panel > Network and Internet > Network and Sharing Center > Change adapter settings, right click Wi-Fi and select Connect/Disconnect.
- 2. If you cannot find your WiFi from the list, ensure the Airplane Mode is not enabled on your computer.
- 2 Select your WiFi name from the list, click Connect and then follow onscreen instructions.
- **3** Connected successfully.

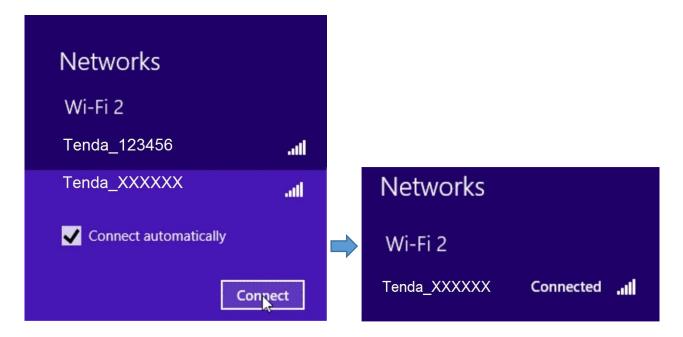

### Windows 7

Olick the icon on the bottom right corner of your desktop. Select your WiFi name from the list, click Connect and then follow onscreen instructions.

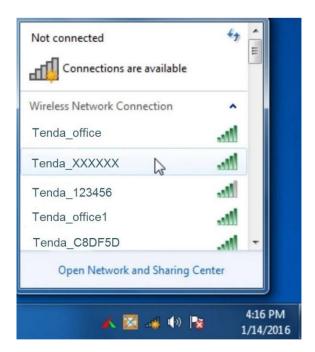

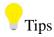

If you cannot find the icon , please move your mouse to the bottom left corner of your desktop, select Start > Control Panel > Network and Internet > Network and Sharing Center > Change adapter settings, right click Wireless Network Connection and select Connect/Disconnect.

**2** Connected successfully.

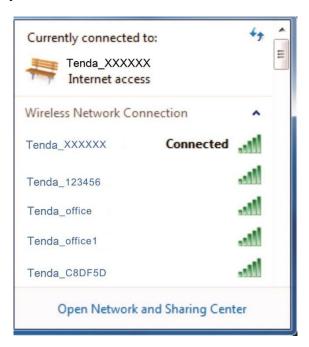

### iPad/iPhone

• Click on **Settings**.

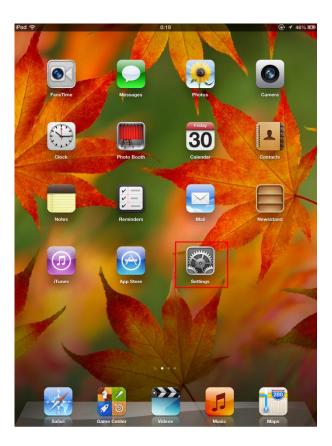

2 Click Wi-Fi, choose your SSID, enter the Wireless password, and click "Join".

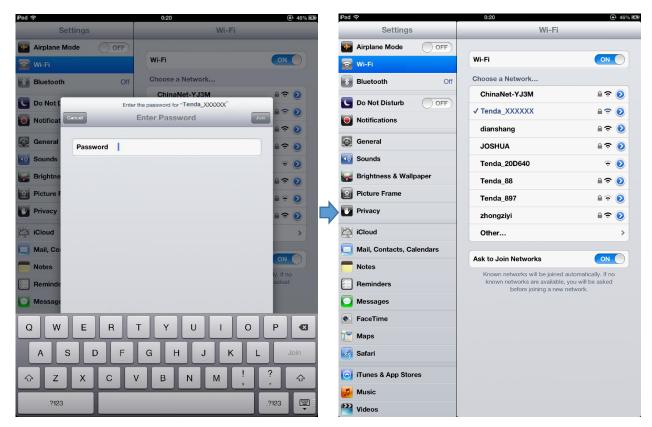

### **Android**

Click on **Settings**.

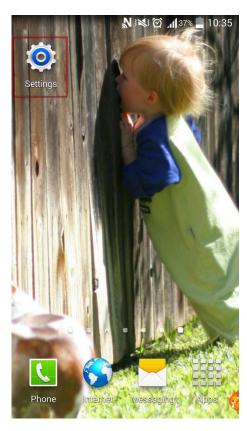

2 Click **WLAN** to enter your WLAN settings.

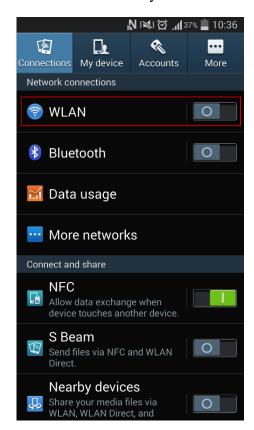

3 Enable your WLAN, and select your SSID. 4 Enter your wireless password, and click Connect.

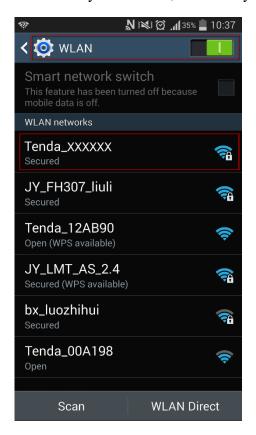

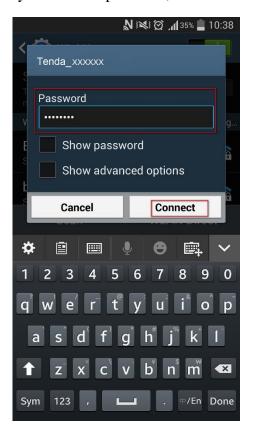

5 When your WiFi is connected successfully, it will display Connected.

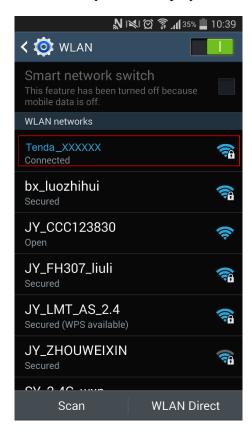

# **III Specify Advanced Settings**

This Chapter describes the advanced features of your Router, such as Guest Network, Sleeping Mode, USB Application, etc.

Click the following icons (shortcut) to go to the corresponding features.

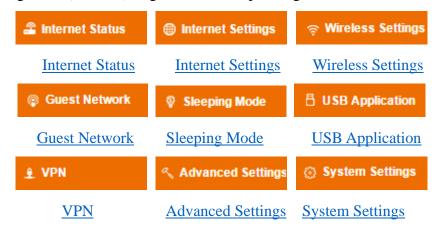

### 1 Internet Status

In Internet Status page, you can check the Internet connection status, WiFi Info, and the connected devices' info. Meanwhile, this part offers four shortcuts for you to change the Internet type, wireless settings, manage the connected devices, and check the system status.

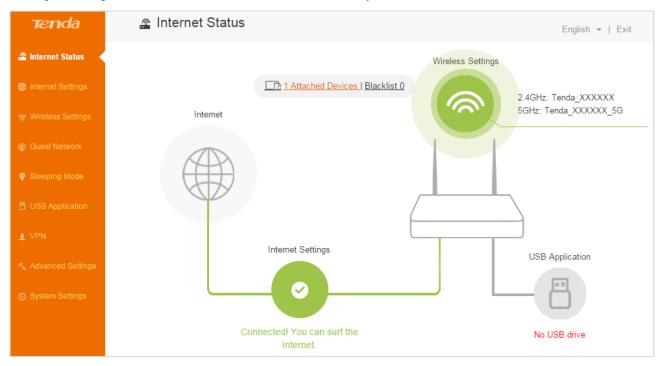

What's more, if you insert a USB device into the USB port of the router, this part also provides a shortcut for you to configure the File Share settings.

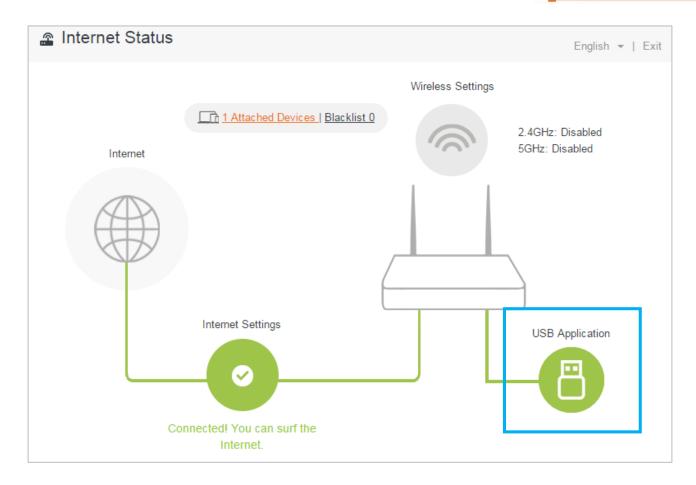

### **Change the Internet Type**

If you don't set up your Internet connection by following Quick Setup Wizard, or want to change your Internet settings, you can refer to the following instructions.

Click the Internet Settings' gray roundness in the page, and then the Internet Settings page will pop up. If you don't know how to set up, please refer to <u>Complete the Internet Settings</u> for details.

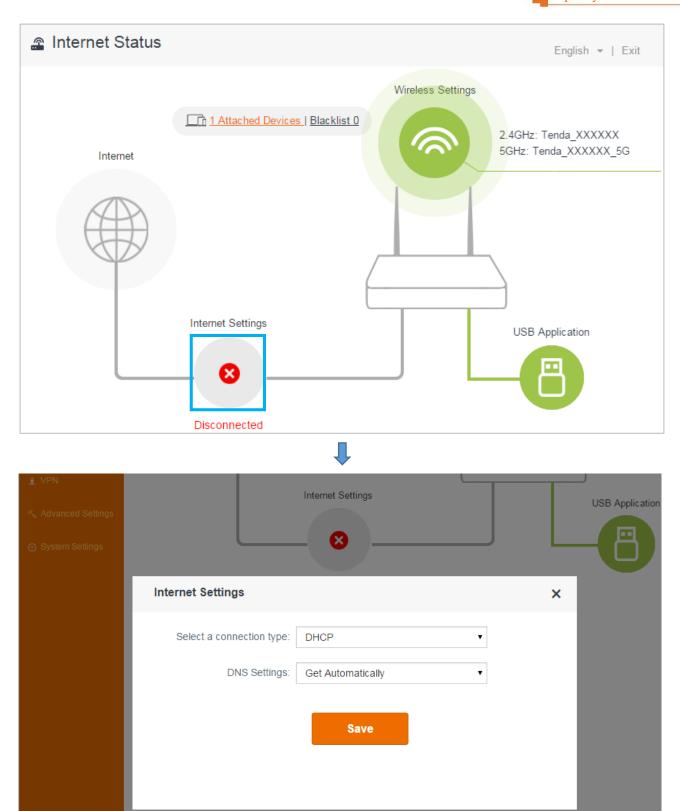

### **Change the Wireless Settings**

Click the Wireless Settings' green roundness on the upper right, and then the Wireless Settings page will pop up.

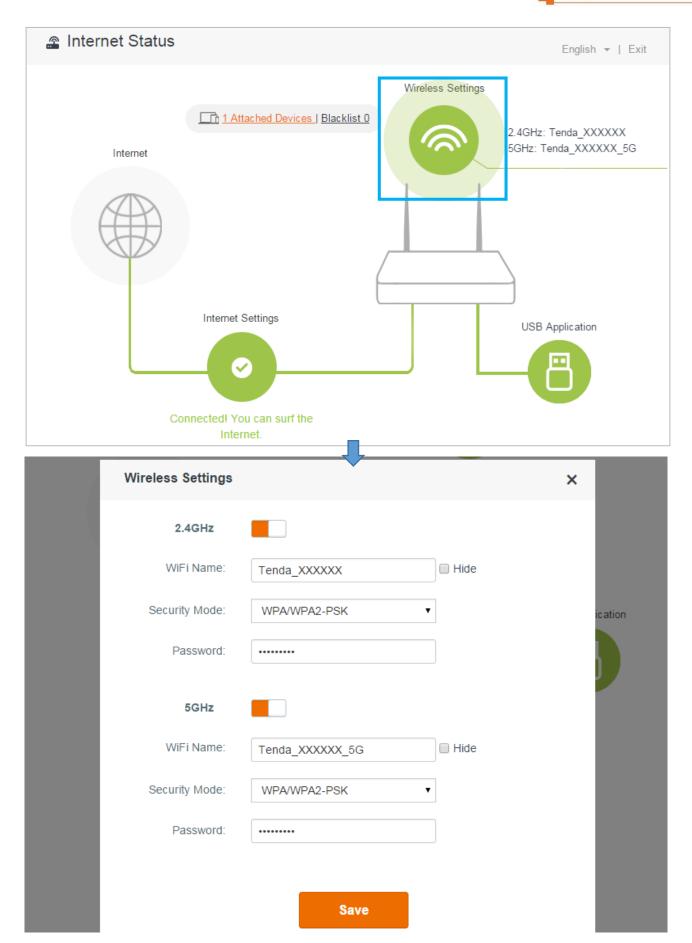

#### **¥** WiFi Name & Password

The Router provides two types of frequency bands: 2.4GHz and 5GHz. You can assign a unique name containing up to 32 characters for WiFi name, and customize a password containing up to 63 characters for WiFi password. Note them down if you change the default one for further use.

#### **¥** Hide

If the **Hide** option is checked, the wireless clients cannot search the WiFi name of the Router. You need to know the WiFi name in advance and enter the WiFi name on each wireless client manually.

#### **¥** Security Mode

The router offers three security modes: WPA-PSK, WPA2-PSK, and WPA/WPA2-PSK. You can select one according to your needs. Or you can select **None** to share your WiFi with others without requiring a password.

### **Manage the Attached Device**

Click **Attached Devices**, the attached devices' info will pop up.

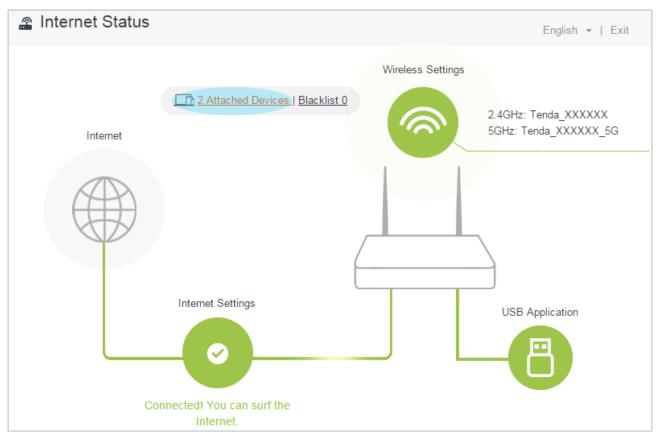

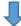

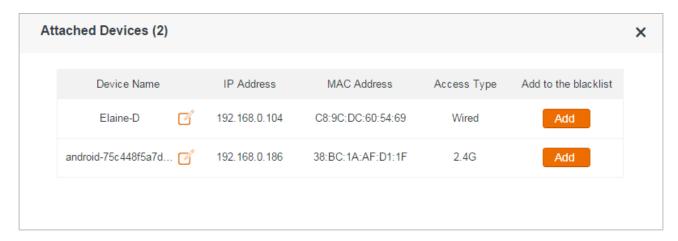

In this page, you can see the connected devices' name, IP address, MAC address, and access type. It allows you to edit the devices' name, and add the unknown devices to blacklist.

#### Edit the devices' name

Click the icon, input a device name in the box, and click **Save**.

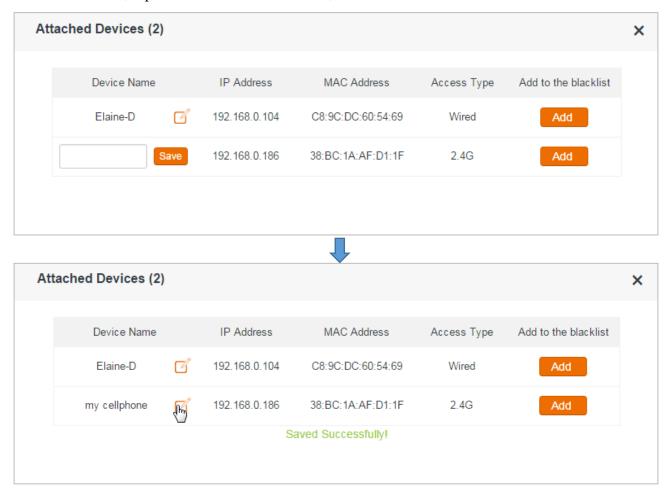

#### Add to the blacklist

If you find unknown devices in your network from the **Attached Devices** list, you can add it to blacklist.

Click the corresponding **Add** button on the right, and it will be moved to blacklist.

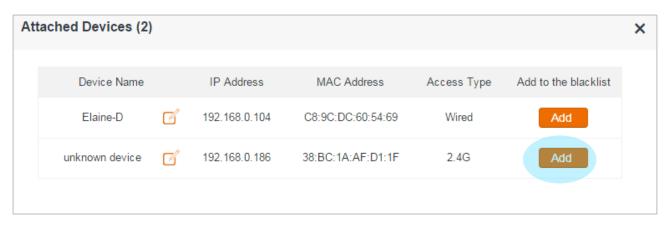

#### **Blacklist**

The devices in blacklist cannot access the Internet via the Router.

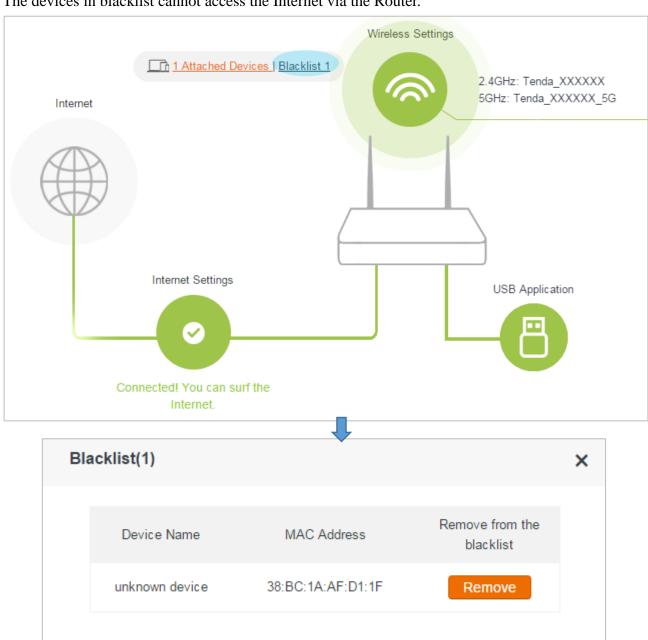

Click **Remove** button to remove the corresponding device back to **Attached Devices** list.

### **Check system status**

Click the figure of router, and then the System Status page will pop up. You can check the Router's current network status: basic info, WAN status, LAN Status, and WiFi Status.

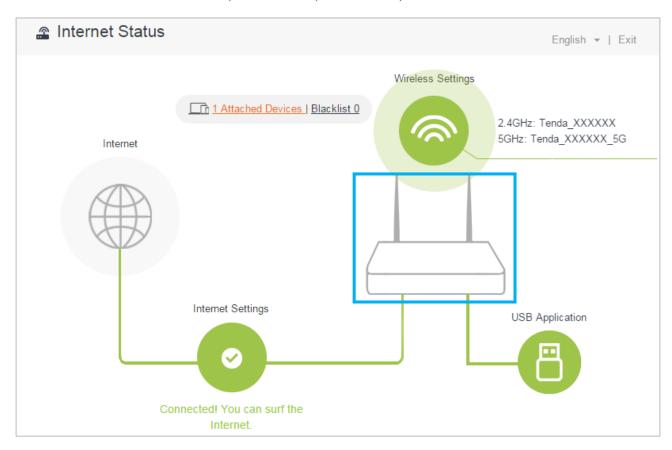

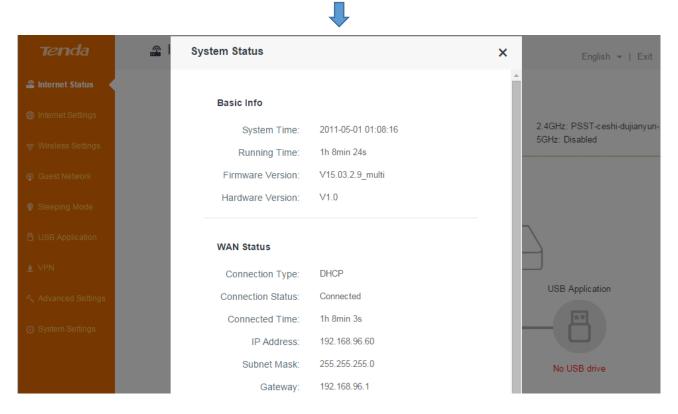

### **USB Settings**

If you insert a USB device into the router's USB port, the gray USB Application roundness will turn to green. Click the green roundness on the right corner, and then the File Share page will pop up. For the detailed configuration, please refer to <a href="File Share">File Share</a>.

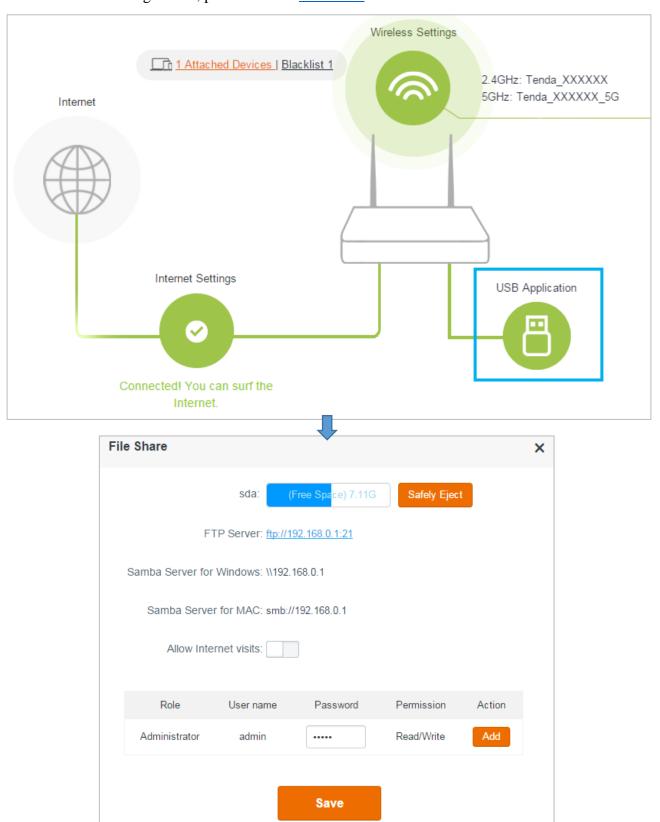

## **2 Internet Settings**

If you don't set up your Internet connection by following Quick Setup Wizard, or want to change your Internet settings, you can refer to this page. Please refer to Complete the Internet Settings for details.

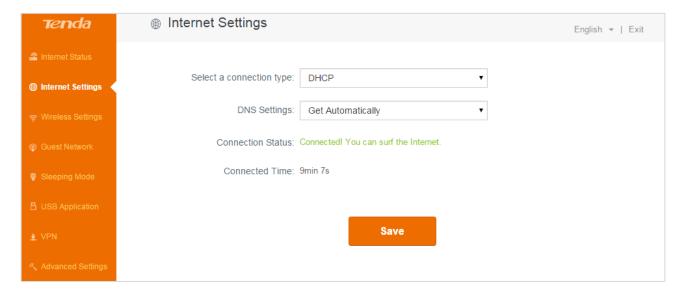

# 3 Wireless Settings

This section offers some features such as: WiFi Schedule, Wireless Repeating, and Transmit Power, which helps you enjoy your WiFi.

Click the following icons (shortcut) to go to the corresponding features.

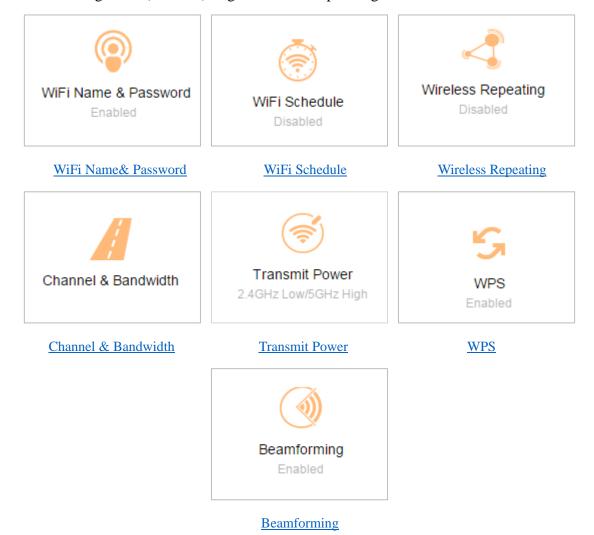

## WiFi Name & Password

If you don't customize your WiFi name and password in **Internet Status** page, you can set it up in this part.

Click Wireless Settings > WiFi Name & Password.

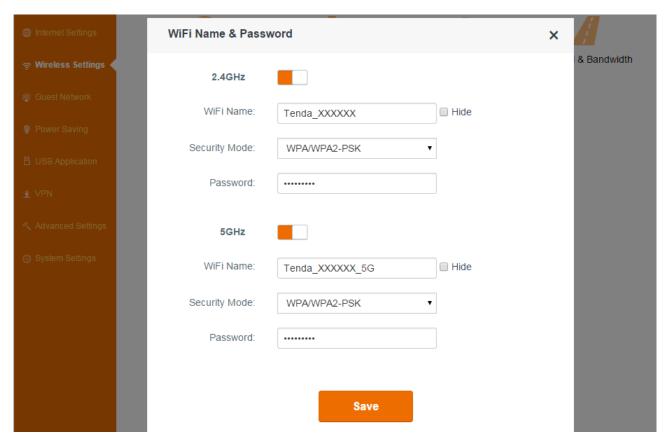

#### **¥** WiFi Name & WiFi Password

The Router provides two types of frequency bands: 2.4GHz and 5GHz. You can assign a unique name containing up to 32 characters for WiFi name, and customize a password containing up to 63 characters for WiFi password. Note them down if you change the default one for further use.

### **¥** Hide

If the **Hide** option is checked, the wireless clients cannot search the WiFi name of the Router. You need to know the WiFi name in advance and enter the WiFi name on each wireless client manually.

### **¥** Security Mode

The router offers three security modes: WPA-PSK, WPA2-PSK, and WPA/WPA2-PSK. You can select one according to your needs. Or you can select **None** to share your WiFi with others without requiring a password.

### WiFi Schedule

This feature allows you to specify WiFi ON/OFF time. For example, assume that you want to turn off your WiFi during 23:00~06:00, from Monday to Friday, you can configure it as follows:

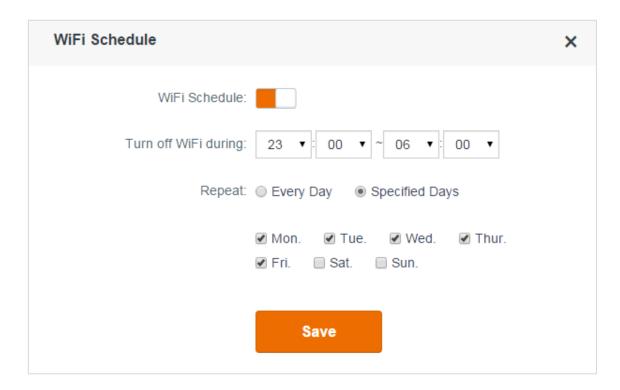

- Olick **WiFi Schedule** button to enable this feature.
- 2 Select 23:00 and 06:00 in the Turn off WiFi during field.
- 6 Select Specified Day, and check the options of the corresponding days, Mon. to Fri.
- 4 Click Save.

# **Wireless Repeating**

The Router can act as a wireless repeater to extend wireless signal. The wireless repeater can have wired and wireless clients, and access the Internet when it connects to the wireless base station. There are two types of Wireless Repeating: **WISP** and **Universal repeater**. When the Router works under **WISP** mode, it assigns IP addresses to its clients by itself. And the clients obtain IP addresses from the base station the Router bridges when the Router works under **Universal repeater** mode. You can select **WISP** OR **Universal repeater** to extend your wireless network.

You need two routers: one as a base station, and the other as a bridge.

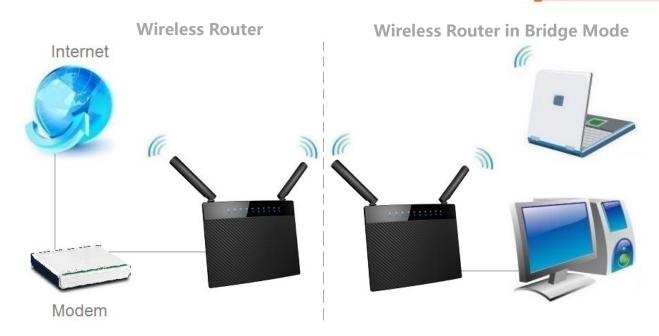

## Example

You can install the first Router (Router A) in a room on the first floor which has your Internet connection, then set up the second Router (Router B) in bridge modes. And place the Router B in a different room which is your home entertainment center on the second floor. Connect your computer, game console, etc. to the second Router (Router B).

## To set up a WISP bridge

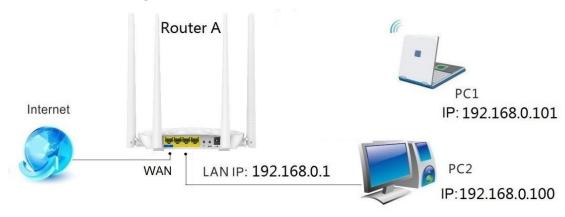

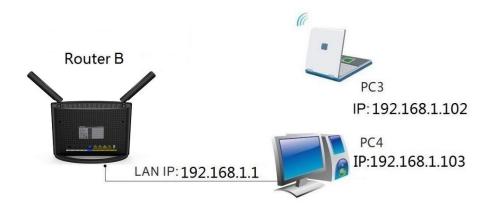

# **Configure Router B:**

Generally, you don't need to configure the Router A.

1 Make a note of the WiFi name and password of the Router A to which this Router (Router B) will connected.

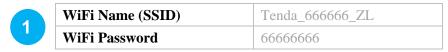

2 Log in to the Router's User Interface, and click **Wireless Settings > Wireless Repeating**. Click the **Wireless Repeating** button to enable the feature.

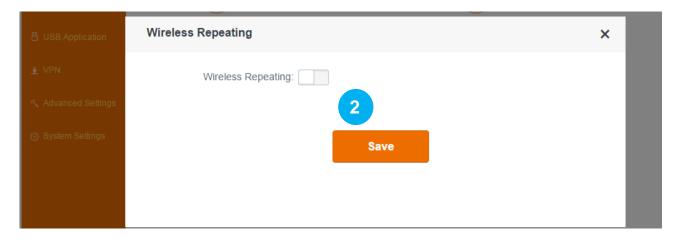

- Click Please select.
- 4 Find and click the WiFi name (wireless network name) of the base station (Router A).

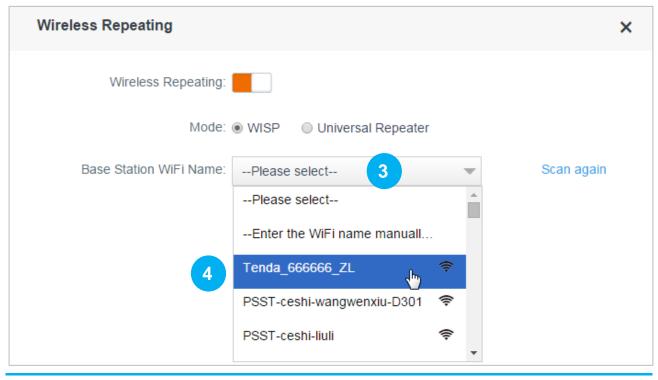

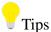

Router B MUST contain the Router A's channel, or the Router A's WiFi name (wireless network name) won't be displayed in the **Base Station WiFi Name** list. For example, if the Router A's channel is 13, but Router B's channel range is 1~11, you won't find the Router A's WiFi name in the **Base Station WiFi Name** list. So you'd better select the correct country (the country where you use the router), because the **Channel** range varies in different countries. Or you can set the Router A's channel to the one within Router B's channel range.

5 Type the security key (WiFi password) of the base station (Router A).

6 Click Save.

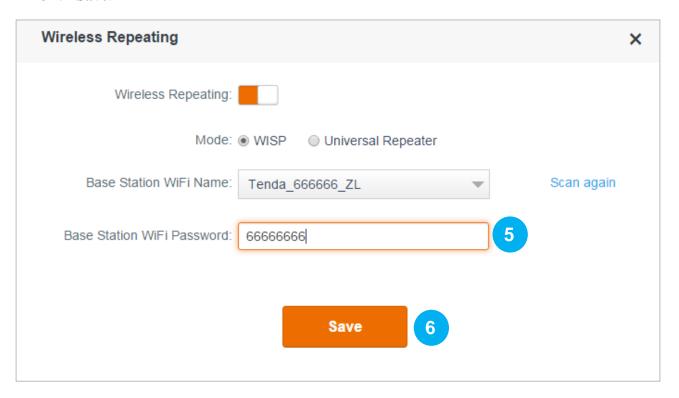

Click **OK** on the prompt windows.

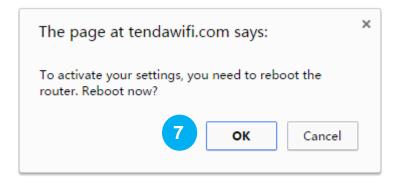

## Check whether the bridge is successful

After this Router (Router B) auto-reboots, log in to this Router's (Router B's) User Interface, and click **Internet Status**. Check the connection status. If it displays **Connected! You can surf the Internet**, it indicates that the bridge is successful.

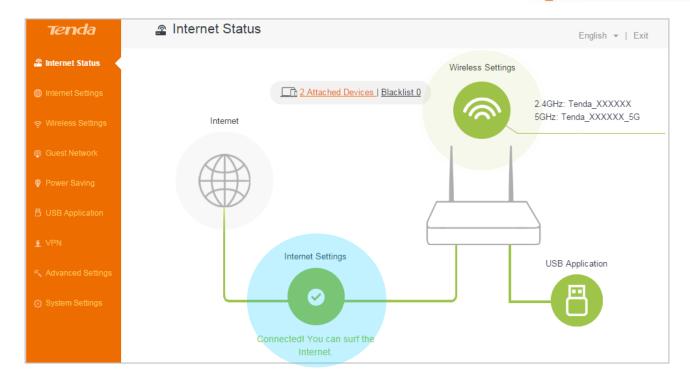

If the bridge failed, try solving the problem as follows:

### Verify that the Router A's DHCP server is enabled. If not,

- Enable the Router A's DHCP sever.
- Log in to Router B's User Interface, click **Internet Settings**, select **Static IP**, type the required info in the corresponding field, and click **OK**.

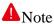

- 1. The WiFi Schedule, WPS, Guest Network, Sleeping Mode, and IPTV feature are not available when the Router B is in WISP mode.
- 2. The configuration of the Router b's wireless channel won't take effect after bridge.
- 3. If Router B's LAN IP address is the same as that of Router A, it will be changed into another one automatically which is not in the same network segment as that of Router A after bridge. For example, if the Router A and Router B's LAN IP address are all 192.168.0.1, the Router B's LAN IP address will be changed into 192.168.1.1 after bridge. You can use 192.168.1.1 or the domain name tendawifi.com to log in to the Router B's User Interface.

## To set up a Universal Repeater bridge

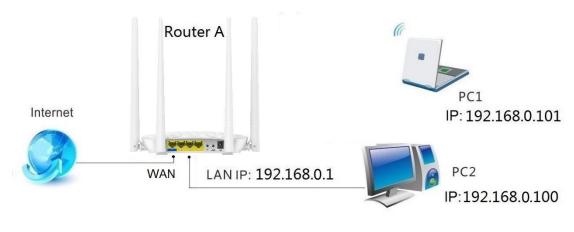

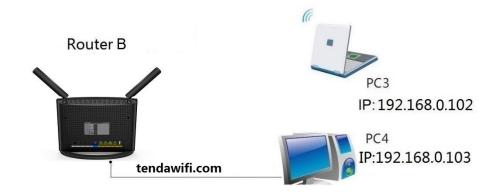

# **Configure Router B:**

Generally, you don't need to configure the Router A.

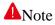

The DHCP of Router A MUST be enabled.

• Make a note of the WiFi name and password of the Router A to which this Router (Router B) will connected.

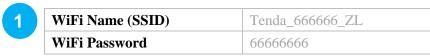

② Log in to the Router's User Interface, and click Wireless Settings > Wireless Repeating. Click the Wireless Repeating button to enable the feature.

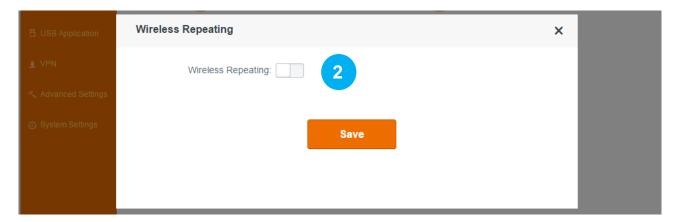

- **3** Select **Universal Repeater**.
- 4 Click Please select.
- 5 Find and click the WiFi name (wireless network name) of the base station (Router A).

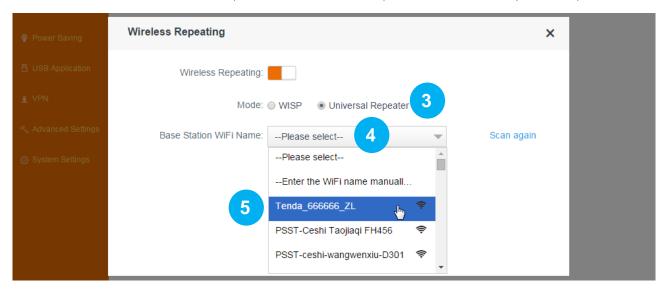

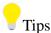

Router B MUST contain the Router A's channel, or the Router A's WiFi name (wireless network name) won't be displayed in the **Base Station WiFi Name** list. For example, if the Router A's channel is 13, but Router B's channel range is 1~11, you won't find the Router A's WiFi name in the **Base Station WiFi Name** list. So you'd better select the correct country (the country where you use the router), because the **Channel** range varies in different countries. Or you can set the Router A's channel to the one within Router B's channel range.

- **6** Type the security key (WiFi password) of the base station.
- Click Save.

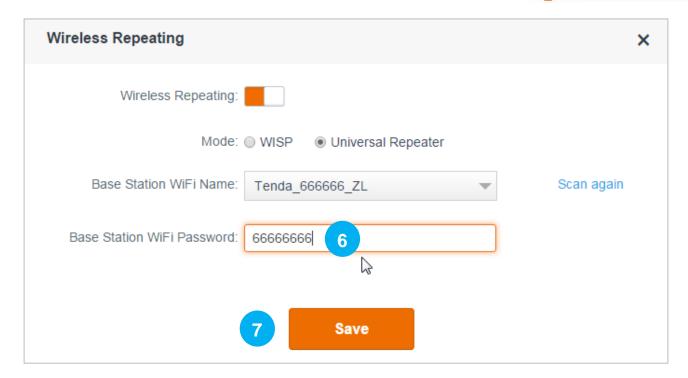

8 Click **OK** on the prompt windows.

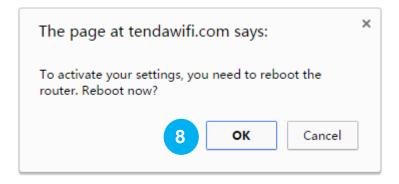

### Check whether the bridge is successful

After this Router (Router B) auto-reboots, log in to this Router's (Router B's) User Interface, and click **Internet Status**. Check the connection status. If it displays **Bridged successfully in Universal Repeater mode**, it indicates that the bridge is successful.

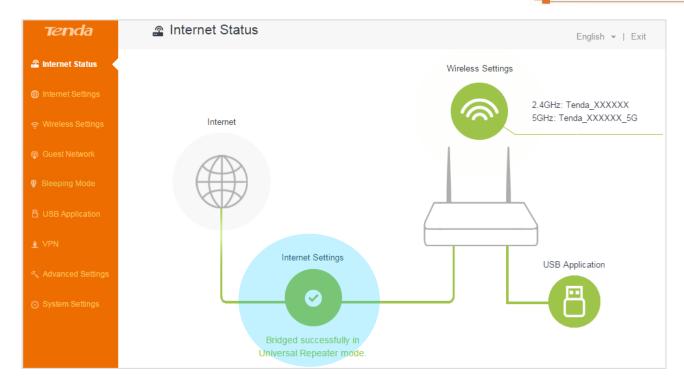

# **▲**Note

- 1. You can only use the Router B's domain name **tendawifi.com** to log in to the Router B's User Interface after bridge.
- 2. The Internet Setting, WiFi Schedule, WPS, Guest Network, Sleeping Mode, Parental Control, Bandwidth Control, DDNS, Virtual Server, DMZ, Remote Management, IPTV, Security, UPnP, LAN IP Settings, DHCP Reservation, and WAN Settings are not available when the Router B is in Universal Repeater mode.
- 3. The configuration of Router B's channel won't take effect after bridge.
- 4. You cannot manage the attached device when the Router is in Universal Repeater mode.

## **Channel & Bandwidth**

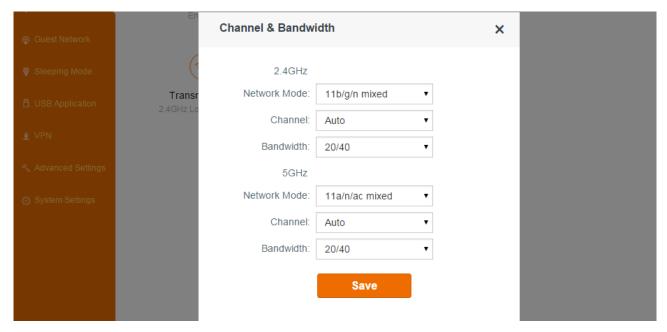

In this part, you can change the basic settings of your wireless network. There are two different frequency bands: 2.4GHz and 5GHz.

- Network Mode: This Router supports 3 network modes for 2.4GHz frequency band, and 2 modes for 5GHz frequency band. To change the mode, select it from the Network Mode list. The default one is optimum.
- Channel: To change the wireless channel, select a number from the Channel list. Do not change the channel unless you experience interference (shown by lost wireless connection or slow data transfers). If this happens, experiment with different channels to see which the best is. The recommended channel spacing between adjacent access points is four channels (for example, use channel 1 and 5, or 6 and 10).
- **Bandwidth:** Select any of these channel bandwidths to accommodate higher transmission speeds:
- 40 (default): Select this bandwidth to maximize the wireless throughput.
- 20: Select this bandwidth if you encounter some issues with your wireless connection.

When the 2.4GHz network mode is set to 11bg mixed, the 2.4GHz bandwidth can only be 20.

- 20/40: Select this bandwidth to switch among 20 and 40 according to the situation of the current wireless network.
- 80: Select this bandwidth to maximize the wireless throughput.
- 20/40/80: Select this bandwidth to switch among 20, 40 and 80 according to the situation of the

current wireless network.

### **Transmit Power**

There are three levels of signal strength for 2.4GHz and 5GHz frequency bands: low, medium, and high (default). Select **Low** if it can satisfy you. **Medium** offers the widest coverage range while **High** has strong capability of penetrating wall. Select one from them according to your needs.

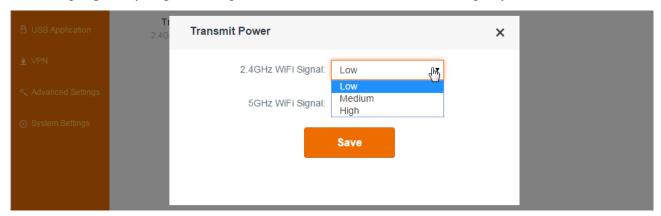

## **WPS**

WPS (Wi-Fi Protected Setup) allows you to join the WiFi network without typing the WiFi password. You can establish a WPS connection to your wireless Router via WPS button, or PIN code.

### To establish a WPS connection:

Log in to the Router's User Interface, and click **Wireless Settings > WPS**.

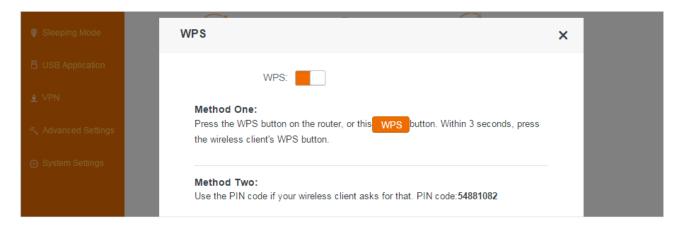

### **Use a WPS button**

If your wireless client has a WPS push button, you can use it to connect to the Router.

• Click the **WPS** button on the Webpage or press and hold the **WPS** button for about a second on the Router and then release it.

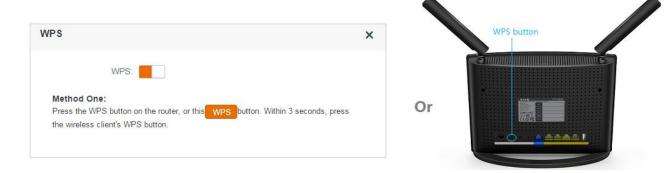

2 Within 2 minutes, enable WPS feature on your wireless clients.

Take SAMSUNG cellphone as an example:

Enter the WLAN setting page, and tap the icon on the bottom left corner on the cellphone.

Then select **WPS push button** on the pop-up subpage. The cellphone's WPS feature is enabled.

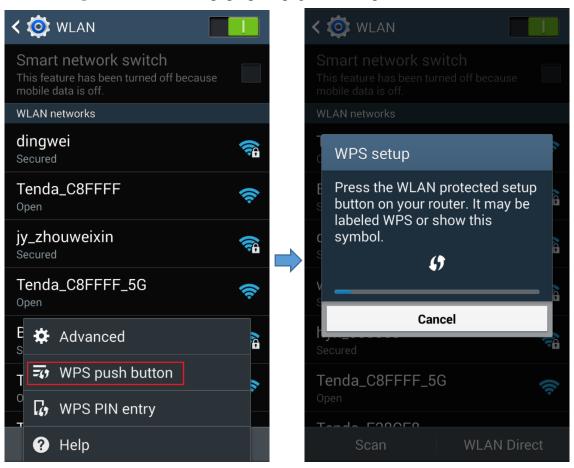

Then the Router will negotiate with the cellphone, and establish WPS connection.

#### Use a PIN code

If your wireless client requires a PIN code, enter the PIN code on the page into the required box.

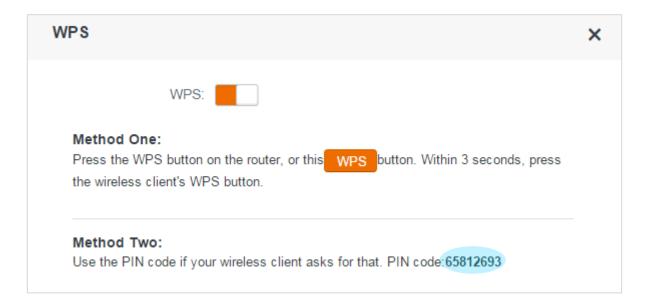

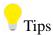

The WiFi password will be changed into a random password with 63 characters if you use the PIN code to establish a WPS connection.

## **Beamforming**

Enabling beamforming feature can make your WiFi signal be more stable and stronger.

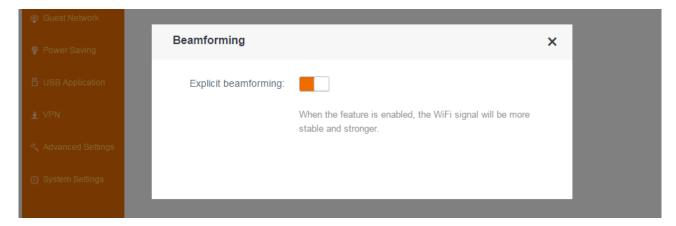

# **4 Guest Network**

A guest network allows visitors at your home to use a separate SSIDs or networks without providing access to your private network. You can create a guest network for each wireless network: 2.4GHz and 5GHz.

## To create a guest network:

Log in to the Router's User Interface, and click Guest Network.

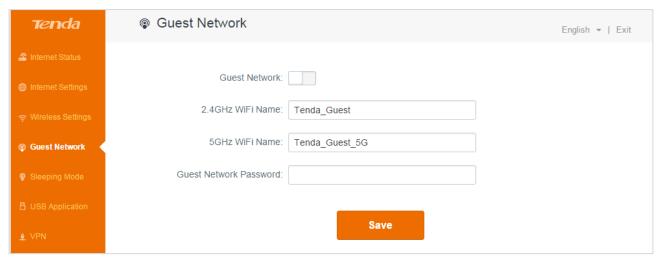

- 1. Click **Guest Network** button to enable the feature.
- 2. Customize a WiFi Name for 2.4GHz network and 5GHz network respectively and a password for both of them.
- 3. Click Save.

# **5 Sleeping Mode**

Sleeping Mode allows you to schedule your Router's working time.

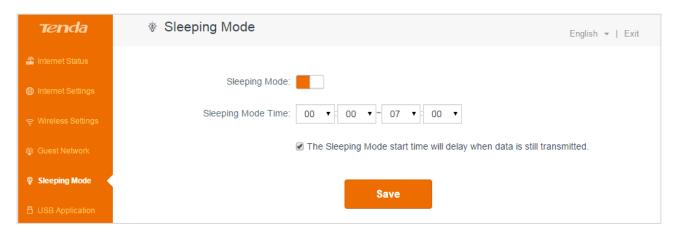

## To schedule the Router's working time:

Log in to the Router's User Interface, and click **Sleeping Mode**.

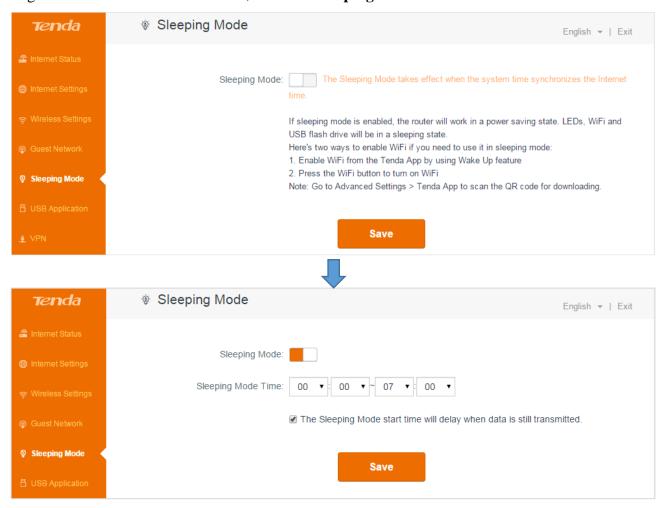

- 1. Click **Sleeping Mode** button to enable the feature.
- 2. Select the Sleeping Mode Time during which the Router will be in power saving mode.

- 3. Check or uncheck the option according to your needs. When the option is checked, the Router will keep working unless there is no data transmitting.
- 4. Click Save.

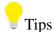

If sleeping mode is enabled, the router will work in a power saving state. LEDs, WiFi and USB flash drive will be in a sleeping state.

Here's two ways to enable WiFi if you need to use it in sleeping mode:

- 1. Enable WiFi from the Tenda App by using Wake Up feature
- 2. Press the WiFi button to turn on WiFi

Note: Go to **Advanced Settings** > **Tenda App** to scan the QR code for downloading.

# **6 USB Application**

The USB application provides **File Share** and **Printer Service** submenus. Click the following icons to skip to the corresponding features.

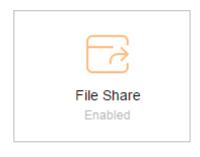

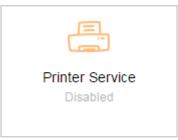

File Share

**Printer Service** 

## **File Share**

The Router allows you to share files on a connected USB device from the local clients, or devices from the Internet.

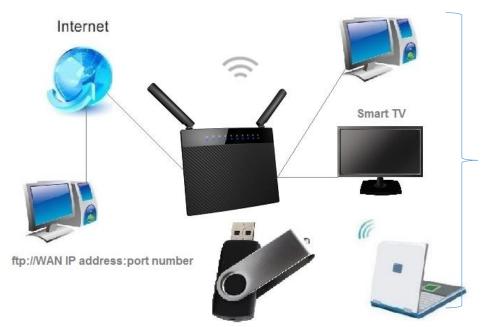

### **FTP Server:**

ftp://LAN IP address:port number **Or** ftp://tendawifi.com

### Samba Server:

Windows System: \LAN IP address

Or \\tendawifi.com

MAC System: smb:// LAN IP address

Or smb:\\tendawifi.com

#### > To connect a USB drive

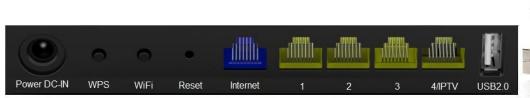

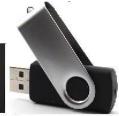

Insert your USB storage drive into the USB2.0 port on the back panel of the Router.

**▲**Note

- 1. DO NOT remove the USB drive when it is working to avoid data loss or other damages.
- 2. DO NOT concurrently connect two or more external hard drives to the router's USB2.0 port with the help of a USB hub to avoid possible damages to the router.
- 3. It is not advisable to charge your mobile phone via the router's USB2.0 port.

#### > To access the USB drive

Log in to the Router's User Interface, and click **USB Application > File Share**.

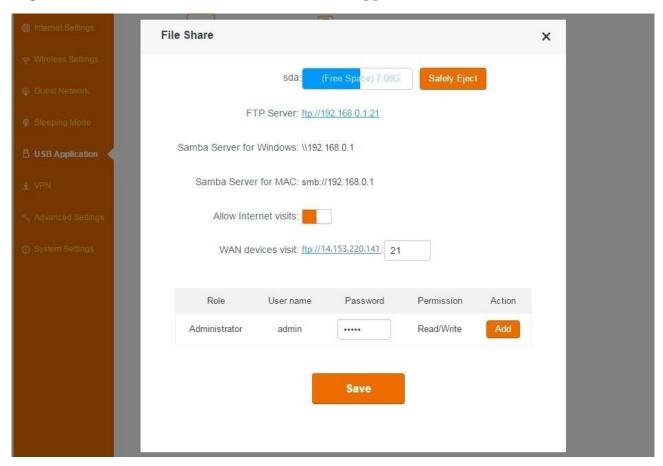

#### Page Info

- **sda:** When a USB storage drive is attached, the Router will detect it automatically and this place will display the free space of it. Click **Safely Eject** button on the right if you want to remove the USB device.
- **FTP Server:** The LAN users can access the FTP server using this address to access the USB device.
- Samba Server for Windows: The LAN computers (with Windows Operation System) can

access the Samba server using this address to access the USB device.

- Samba Server for MAC: The LAN computers (with MAC Operation System) can access the Samba server using this address to access the USB device.
- **Allow Internet visits:** If you want to allow the devices from the Internet to visit your USB storage drive, you need to enable this button.
- WAN devices visit: The address displayed here will be changed with the WAN address.

  The WAN users can access the FTP server using this address to access the USB device.

### Add a guest account

Guest account is for the other users (except your computer) to access the USB device. You can only allow them to view the files in the USB device, but forbid them to edit, delete or move the files.

### 1. Click **Add** button.

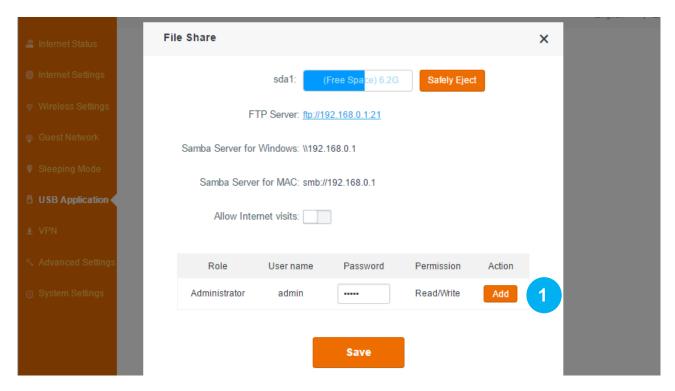

2. Customize a user name and password for the guest users, and select the **Permission**.

**Read:** The guest users can only view the files in the USB device.

**Read/Write:** The guest users not only can view the files in the USB device, but also can delete, move or edit them.

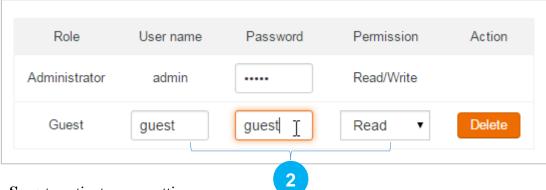

3. Click **Save** to activate your settings.

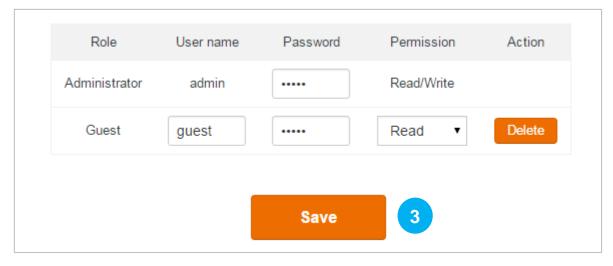

## To access the USB storage drive (FTP server) from your LAN computer:

1. Type the address ftp://xxx.xxx.xxx.xxx.xxx (ftp://192.168.0.1 here) in the address bar of a web browser. Tap **Enter** on the keyboard.

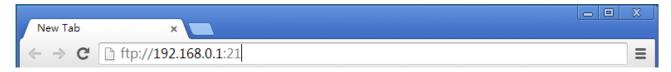

2. Type the User name and the Password to access the USB device and click Log In.

If you enter the user name and password of **Administrator**, you can view and edit the files in the USB device. If you enter the user name and password of Guest, you will be limited by the rules in **Permission**.

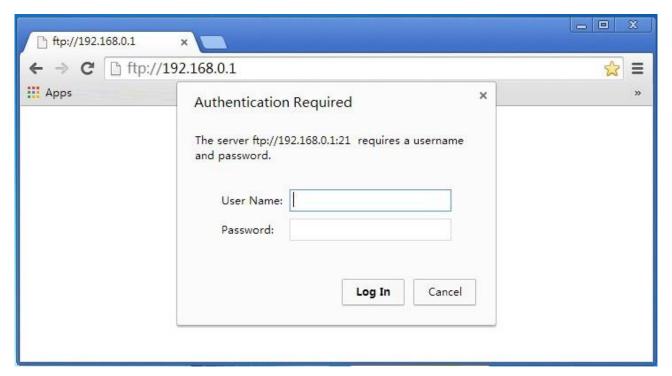

Then you can share the files on the USB storage drive.

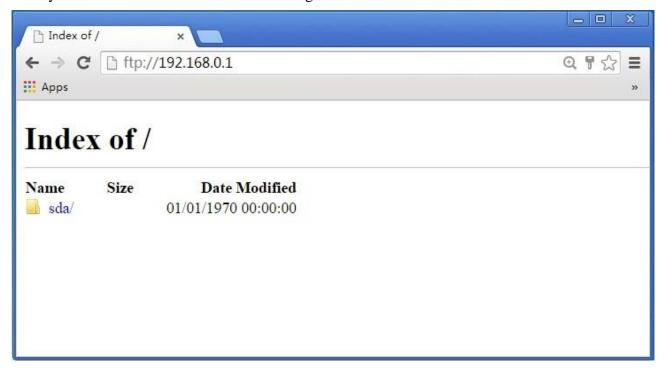

# To access the USB storage drive (FTP server) from WAN computer:

### **Configure your Router:**

To allow the devices from the Internet to visit your USB storage drive, you need to verify that the **Allow visit from the Internet** button is enabled.

1. Log in to the Router's User Interface, and click **USB Application > File Share**.

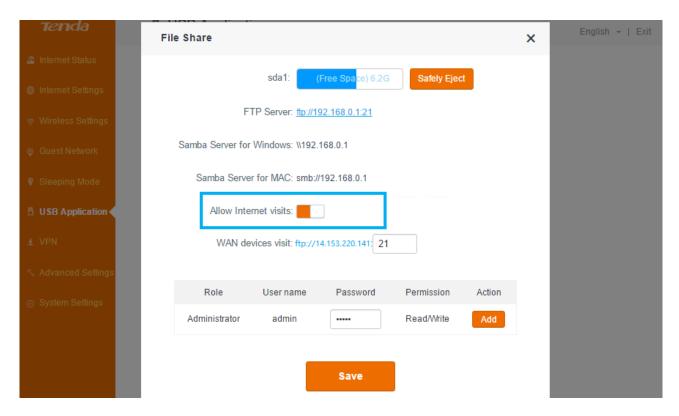

- 2. Click **Allow visit from the Internet** button.
- 3. Click Save.

### Visit the USB storage drive (FTP server) from the Internet:

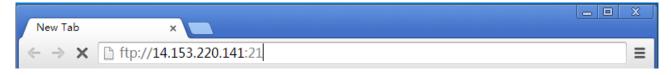

2. Type the default User name (Guest account) and the Password you just specified and click **Log** In.

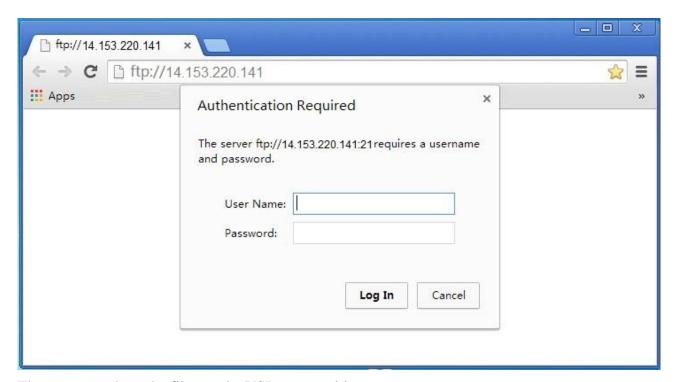

Then you can share the files on the USB storage drive.

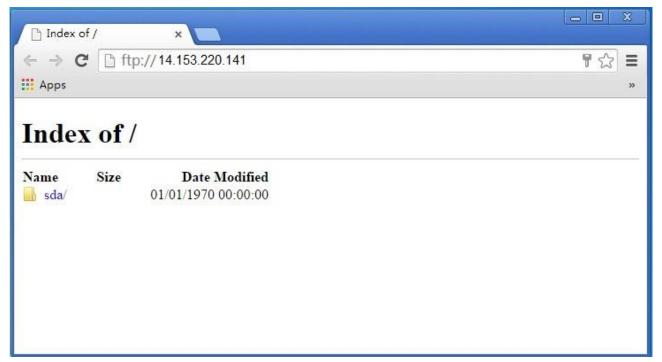

# To access the USB storage drive (Samba server) from your LAN computer:

1. Open a folder, type \\xxx.xxx.xxx in the address bar (\\192.168.0.1 here), and click

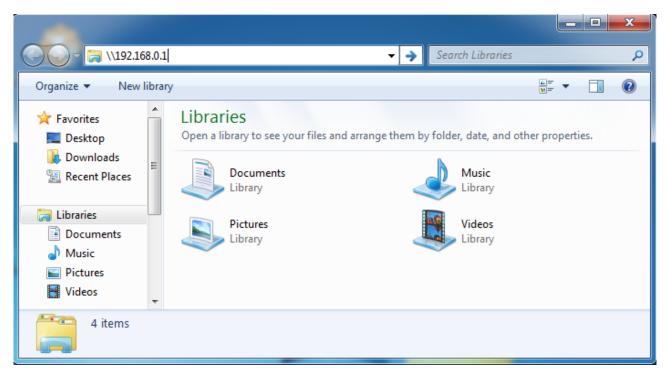

2. Type user name and the password to access the USB device and click **OK**.

If you enter the user name and password of **Administrator**, you can view and edit the files in the USB device. If you enter the user name and password of Guest, you will be limited by the rules in **Permission**.

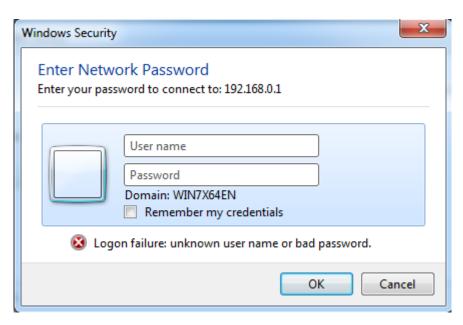

Then you can view the files on the USB storage drive.

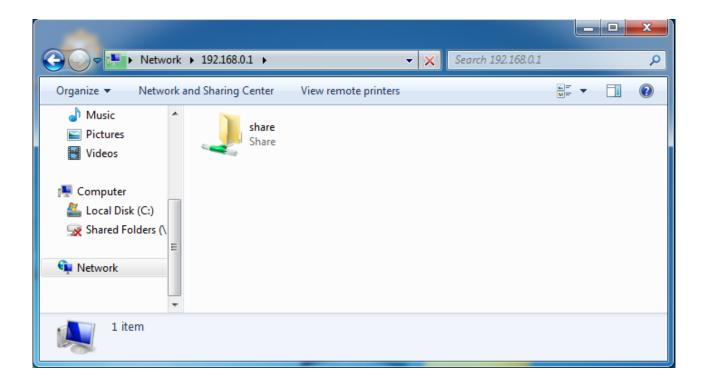

### **Printer Service**

Printer Service allows you to connect a USB printer to the Router's USB port, and the attached computers installed with USB printer driver software can use the printer to print and scan files.

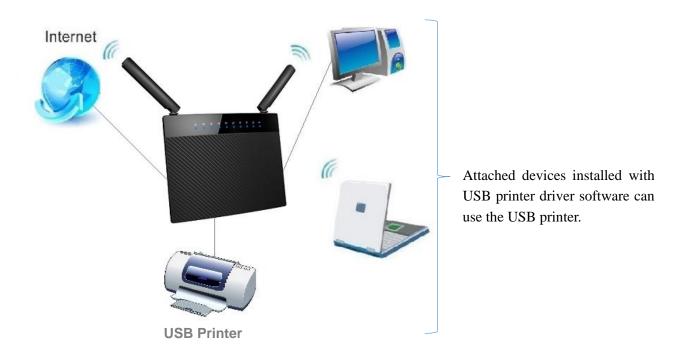

Before you use a USB printer, you need to download a USB Printer Controller for USB printer from http://down.tendacn.com/uploadfile/2015/AC9/AC9\_printer\_driver.rar

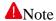

- 1. Verify that the printer is working normally when it is connected to your computer. If not, please refer to the User Guide of the printer.
- 2. Note that most printers need to install driver software.

### To install the USB Printer Controller:

- Double-click the setup icon if you download and unzip the USB Printer Controller successfully.
- 2 Select English and click OK.

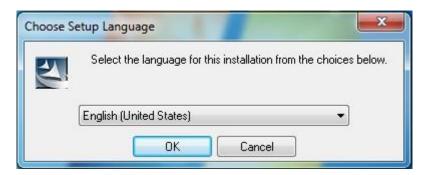

6 Then the USB Printer Controller will start installing.

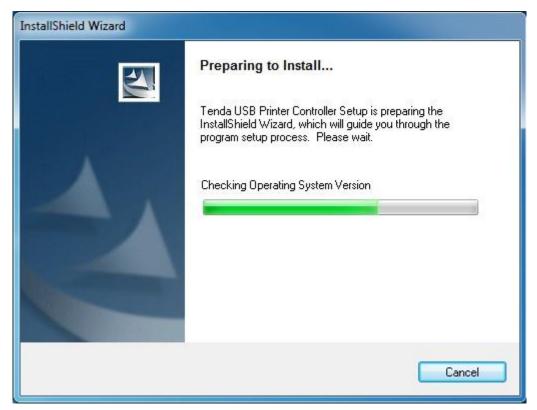

4 Keep click next until the following page appears, then click **Install**.

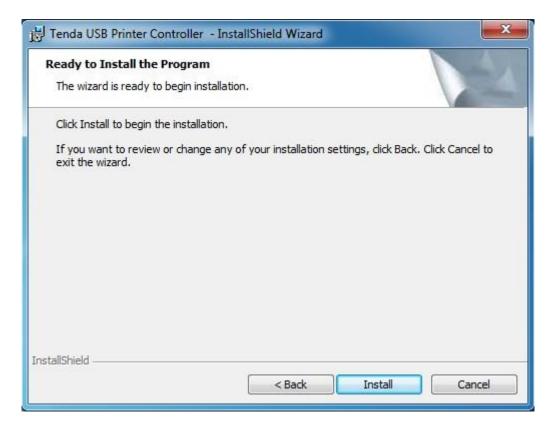

5 Click **Finish** when the following page appears.

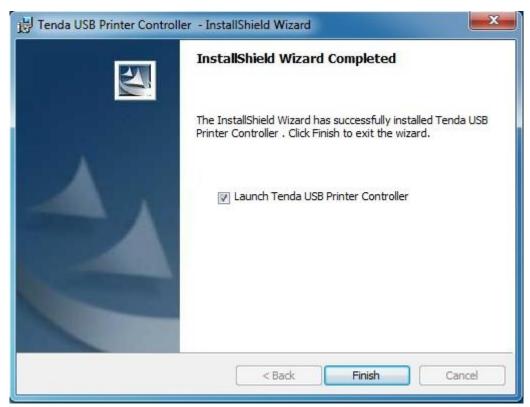

The shortcut icon of the USB Printer Controller will appear on your desktop.

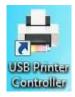

### To enable Printer Service feature:

Log in to the Router's User Interface, and click **USB Application > Printer Service**.

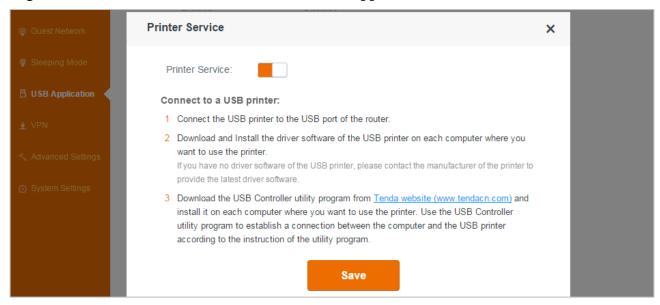

- Olick Printer Service button.
- 2 Click Save.

## To print files:

- Connect the USB printer to the Router's USB port.
- 2 Double-click the shortcut icon of the USB Printer Controller.

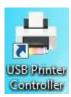

3 The USB Printer Controller will detect the printer automatically if the **Printer Service** feature is enabled.

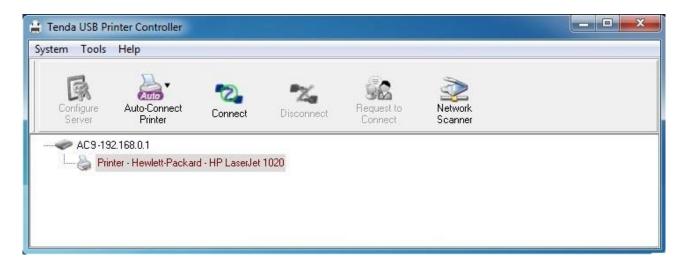

4 Click the **Printer**, and then **Auto-Connect Printer** > **Set Auto-Connect Printer**.

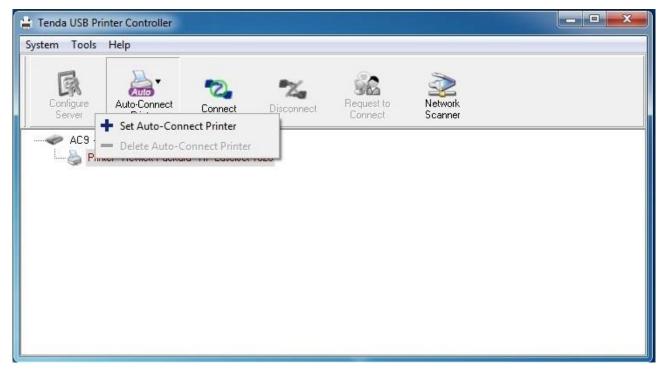

5 Select your printer and click **Apply**.

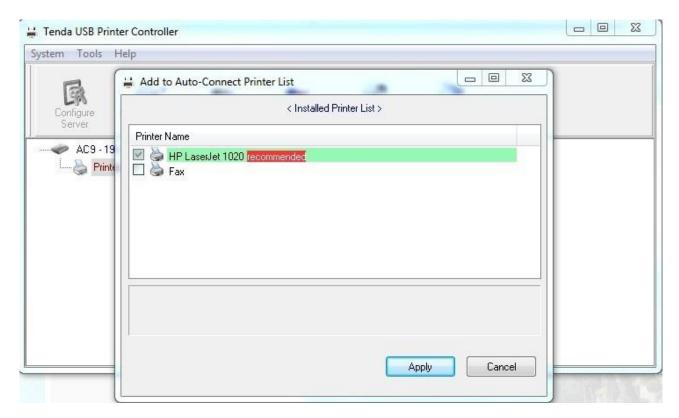

When the page below appear, it indicates that the USB printer is connected to the Router successfully.

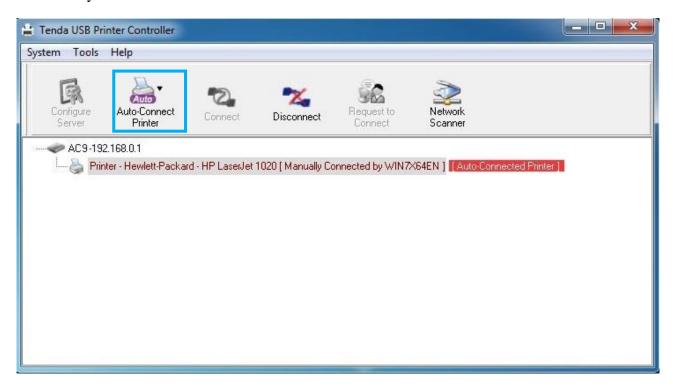

Then you can print the files!

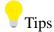

- 1. The USB Printer Controller is compatible with most printers on the market, but if your printer cannot be detected by the USB Printer Controller, you can contact our technical support for help.
- 2. When you select **Auto-Connect Printer**, the USB printer can be used by several computers simultaneously; but when **Connect** is selected, the USB printer can only be used by a computer at one time.

# 7 VPN

Virtual private network (VPN) provides a secure communication to a remote computer or remote network using a public network such as the Internet. This Router can perform as a **PPTP Server** or **PPTP/L2TP Client** here.

Click the following icons to go to the corresponding features.

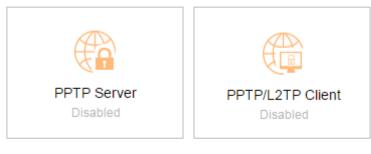

**PPTP Server** 

PPTP/L2TP Client

### **PPTP Server**

When the Router acts as a PPTP Server, it provides a secure virtual tunnel between your home network and a remote computer.

### **Example**

You have a FTP server (LAN IP: 192.168.0.154) in your home network. If you want to visit the resources on the FTP server from the company's computer, you can refer to the following procedures.

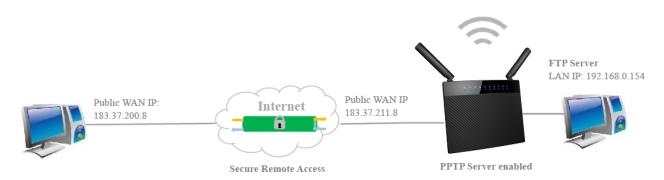

### Configuration

### To set up a PPTP Server:

Log in to the Router's User Interface, and click **VPN > PPTP Server**.

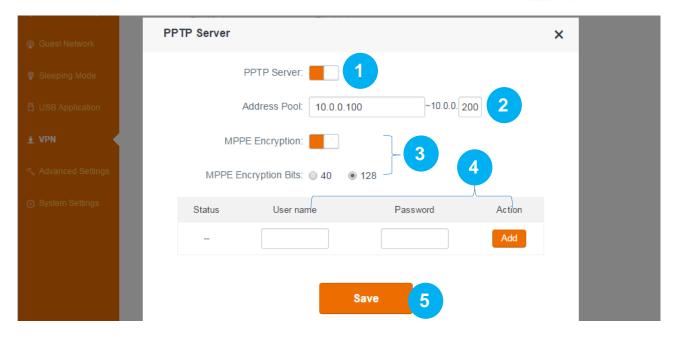

- Click **PPTP Server** button to enable the feature.
- 2 Type an IP range for PPTP clients which should not overlap with the IP address of the PPTP server.
- 8 Enable MPPE Encryption, and select an encryption bits, 40 or 128 according to your needs.
- **1** Specify a **username** and **password** for your PPTP server, and click **Add**.
- Click Save.

### To establish a VPN connection:

To access the PPTP server, you need to establish a VPN connection on your computer in the company.

Verify that your computer is connected to the Internet successfully.

• Click the icon on the bottom right corner of your desktop. Click **Open Network and**Sharing Center.

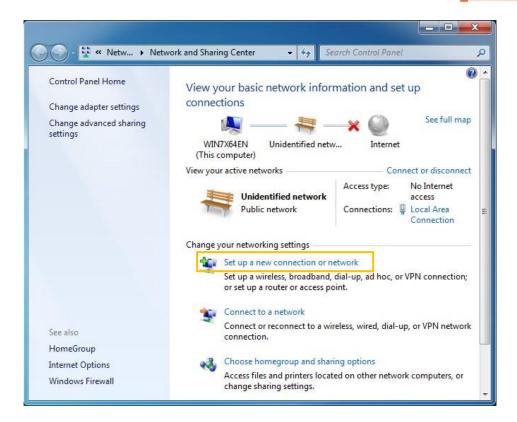

② Click Set up a new connection or network > Connect to a workplace > Use my Internet connection (VPN).

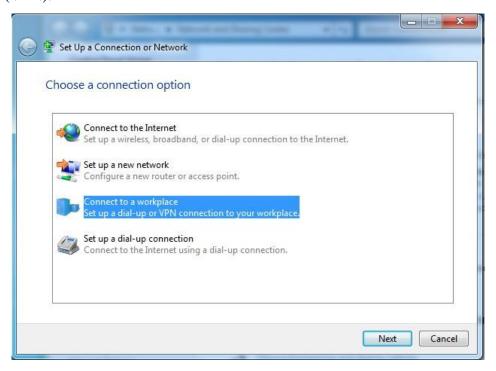

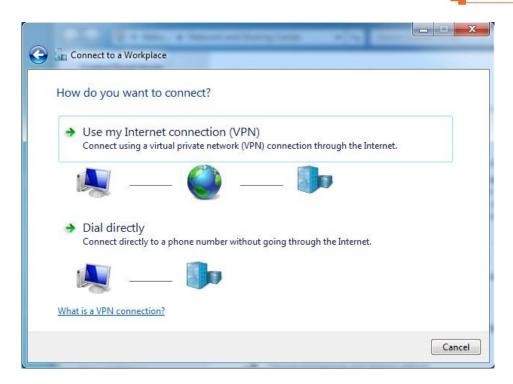

**3** Type the public WAN IP of the PPTP server (such as: **183.37.211.8** here) in the **Internet address** field, and click **Next**.

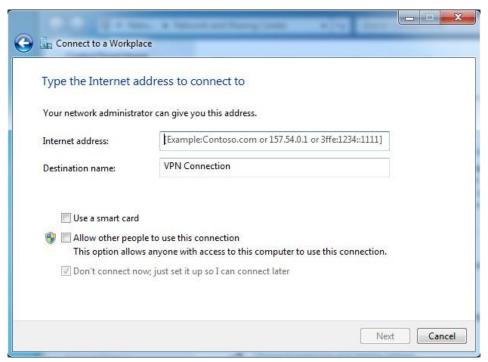

1 Type the user name and password of the PPTP server, click Create, and then click Close.

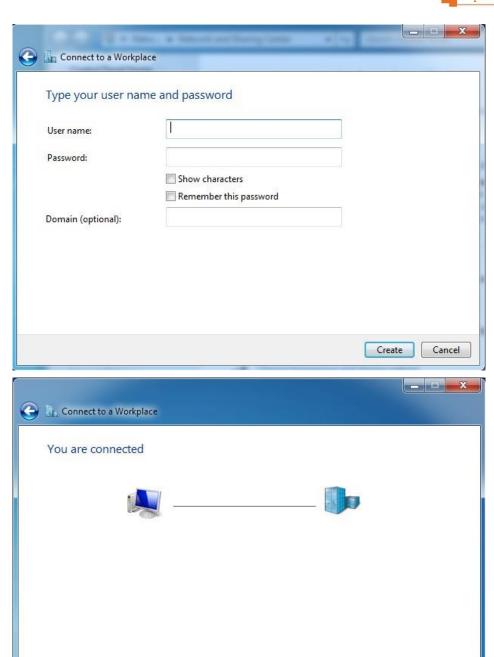

If you fail to establish a VPN connection, try following steps to solve the issue:

• Click the icon on the bottom right corner of your desktop, and then right-click **VPN**Connection.

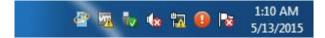

Close

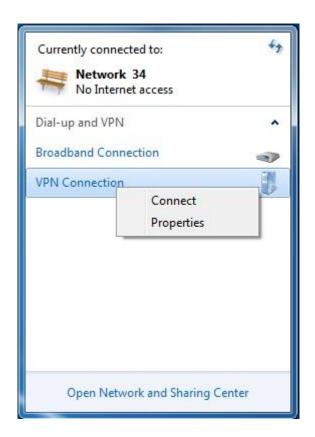

② Click Properties > Security, set the Type of VPN to Point to Point Tunneling Protocol (PPTP), set Data encryption to Optional encryption (connect even if no encryption), and click OK.

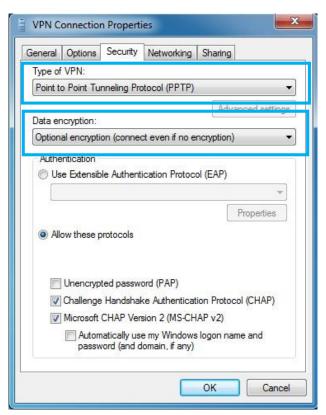

8 Go back to VPN connection page, click Connect, type the user name and password of the PPTP

server in the pop-up window again, and click **Connect**.

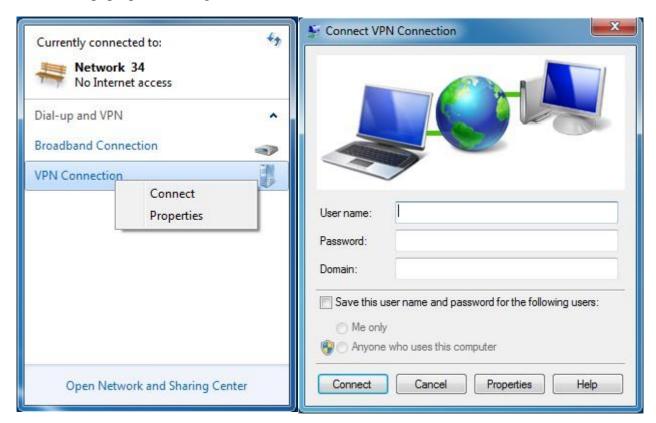

When the VPN Connection displays **Connected**, it indicates that you are connected to the PPTP server successfully.

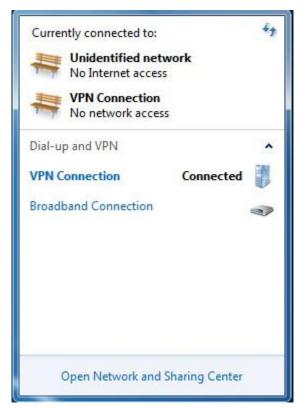

#### To access the FTP server:

Launch a web browser, type the address of the FTP server (ftp://FTP server IP address: port

number, such as ftp://192.168.0.154:21) in the address bar, and tap Enter on the keyboard.

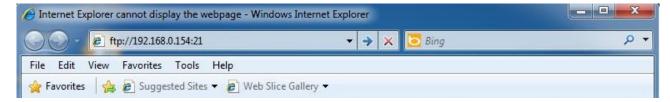

Then you can visit the resources on the FTP server.

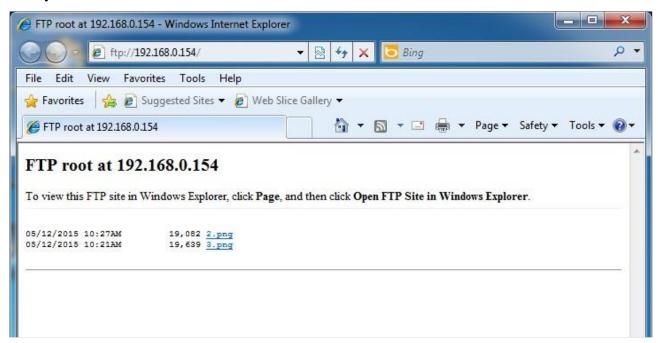

## **PPTP/L2TP Client**

When acts as a PPTP/L2TP client, the Router helps you to establish a secure communication between the attached devices and the PPTP/L2TP server provided by individual or Internet Service Provider. Then all the devices connected to the router can access the exclusive resources network via the PPTP/L2TP server.

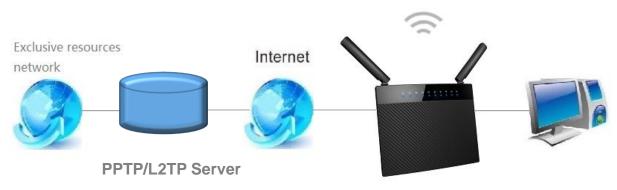

PPTP/L2TP Client enabled

#### To set up PPTP Client:

Log in to the Router's User Interface, and click **VPN > PPTP/L2TP Client**.

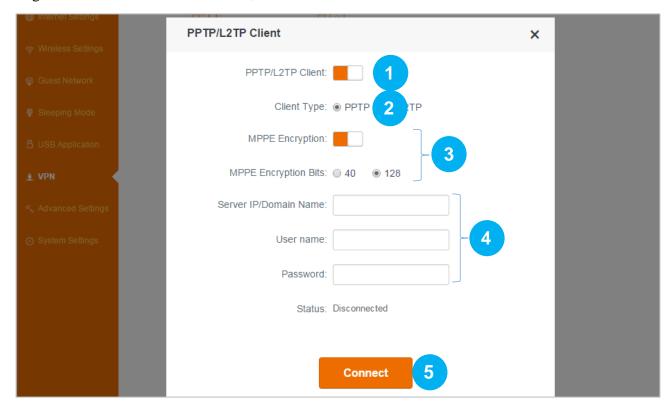

- Click **PPTP/L2TP Client** button to enable the feature.
- Select PPTP.
- 3 Click to enable MPPE Encryption, and select an encryption bits, 40 or 128 according to your needs.
- 1 Type the server IP/domain name, user name, and password of the PPTP server.
- Click Save.

### To set up L2TP Client:

Log in to the Router's User Interface, and click **VPN > PPTP/L2TP Client**.

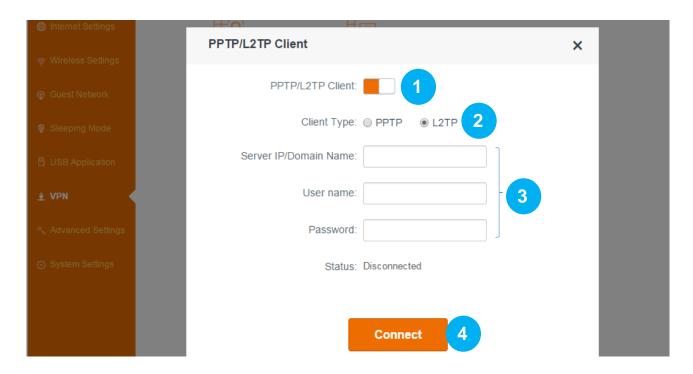

- Click **PPTP/L2TP Client** button to enable the feature.
- Select L2TP.
- 3 Type the server IP/domain name, user name, and password of the L2TP server.
- 4 Click Save.

# **8 Advanced Settings**

This section will explain more features such as: Parental Control, Bandwidth Control, LED Control, etc.

Click the following icons (shortcut) to go to the corresponding features.

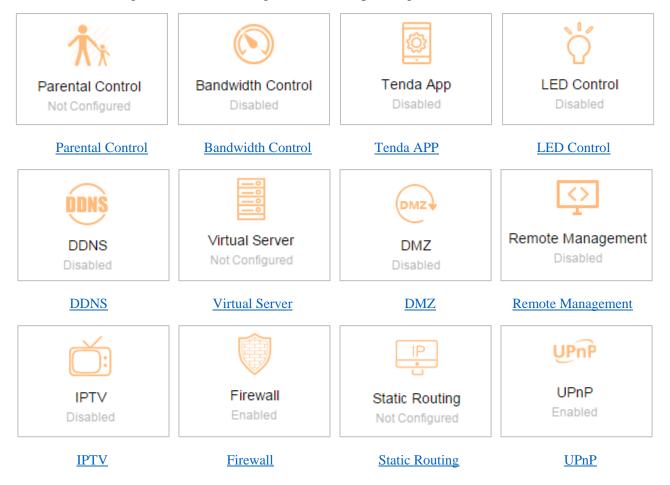

### **Parental Control**

With Parental Control, you can only allow your teenager to visit some specified sites and restrict access by time.

#### To control access to the Internet:

Log in to the Router's User Interface, and click **Advanced Settings > Parental Control**.

• Click the selected device's pencil icon on the righ

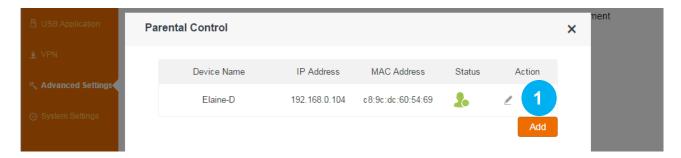

2 Click **Edit** to customize a device name for easy recognition.

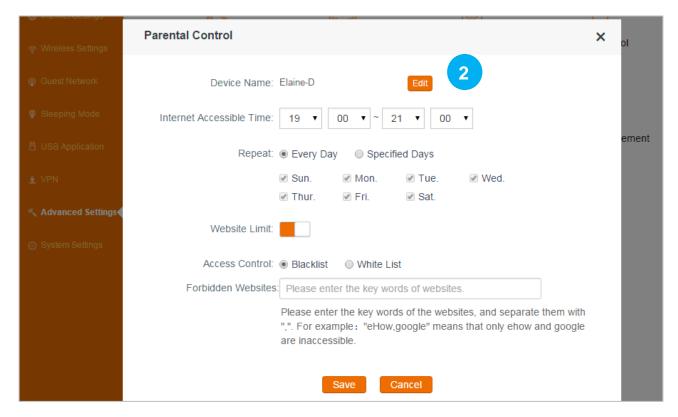

3 Click Complete to save it.

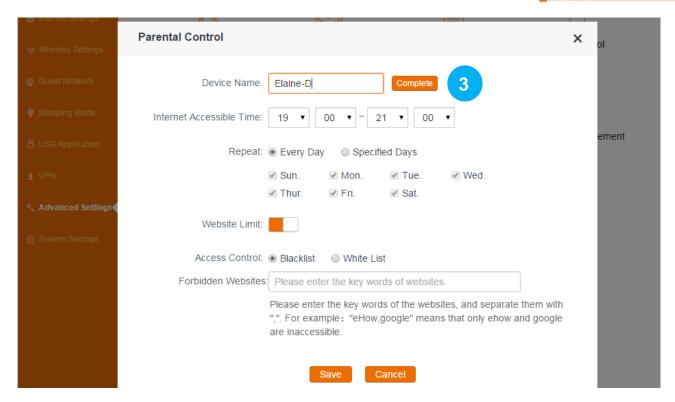

- 4 Select the time you allow your teenager to access the Internet, for example: 07:00pm~10:00pm.
- **5** Select **Specified Days**.
- 6 Select the days you apply the rule, for example: Monday to Friday.
- 7 Disable Website Limit (enabled by default) and click Save.

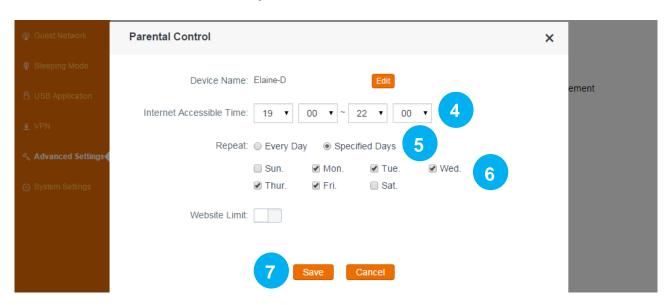

8 Click the icon to activate your settings. When it turns to this icon, the rule will take effect.

Otherwise, it won't take effect.

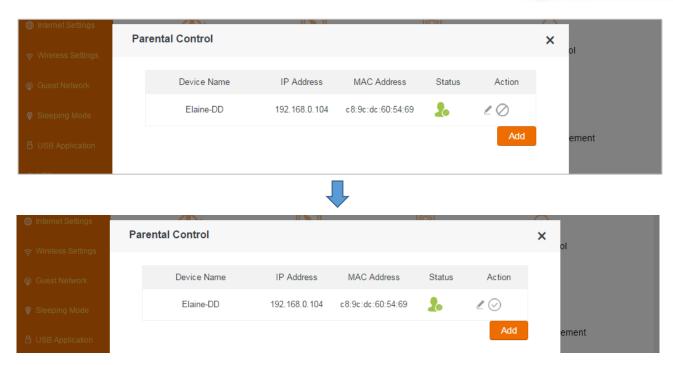

#### To use key words to allow/forbid access to specified websites

To block your teenager from visiting some inappropriate and dangerous sites, you can forbid them to access these websites, or only allow them to visit some specified websites.

- Select **Blacklist** (forbid to access the following websites) or **White List** (only allow to access the following websites) according to your needs.
- 2 Type the key words of the websites you want to allow/forbid to access.
- Click Save.

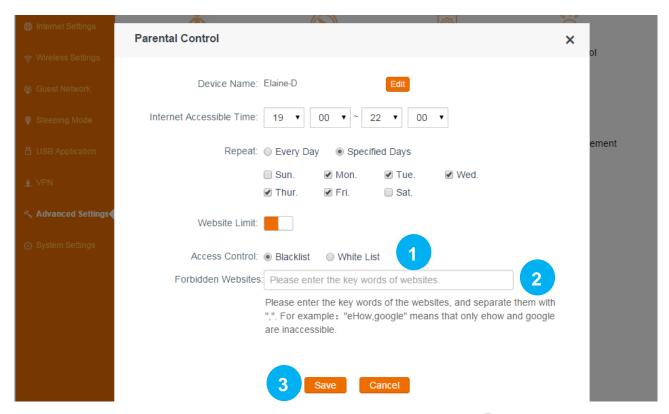

4 Click the icon to activate your settings. When it turns to this icon, the rule will take effect.

Otherwise, it won't take effect.

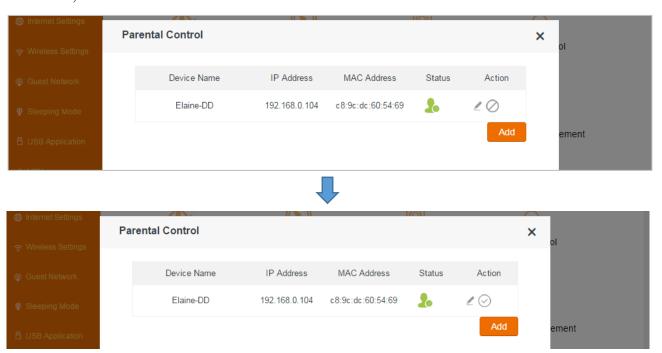

#### To set up rules for an off-line device

If the device you want to control doesn't connect to the router at the moment, you can also control it by adding its MAC address.

## Configuration

Olick Add.

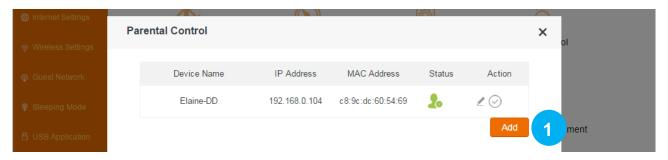

- 2 Specify a device name for the device, for example, *Kid's smart phone*.
- 3 Type the MAC address of the device.
- 4 Select the time you allow your teenager to access the Internet, for example: 07:00pm~10:00pm.
- **5** Select **Specified Days**.
- 6 Select the days you apply the rule, for example: Monday to Friday.

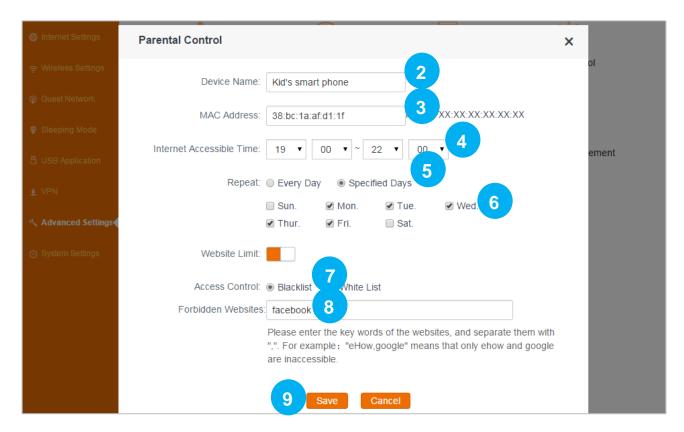

- Select **Blacklist** (forbid to access the following websites) or **White List** (only allow to access the following websites) according to your needs.
- 8 Type the key words of the websites you want to allow/forbid to access.
- Olick Save.
- Oclick the icon to activate your settings. When it turns to this icon, the rule will take effect.

#### Otherwise, it won't take effect.

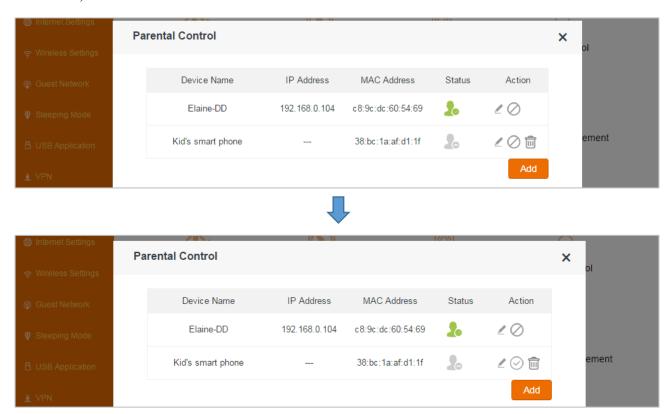

## **Bandwidth Control**

Bandwidth Control improves network performance by specifying the download/upload speed for connected clients. The example below shows how to configure Bandwidth Control feature. You can configure it based on your own needs by referring to the example.

#### **Example**

Always several devices share 4M broadband service in your home. You recently have to watch lots of news videos to prepare for a special program but only to find it's hard to go through the videos smoothly. Your notebook starves for more bandwidths.

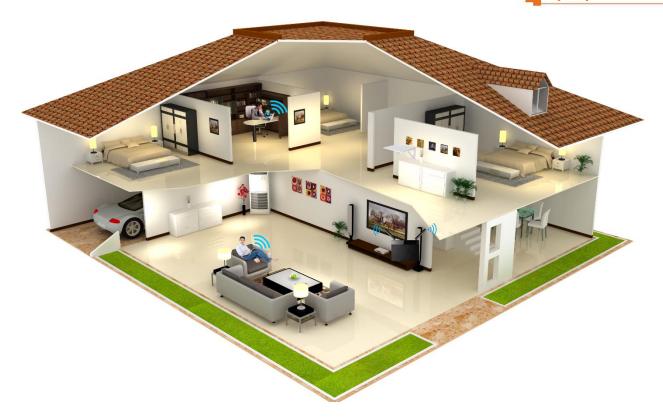

In this case, you can choose to configure a download bandwidth rule in Bandwidth Control to allocate sufficient bandwidth for your notebook. Upload bandwidth rule is not always used unless you have to upload lots of files and videos.

# Configuration

Log in to the Router's User Interface, and click **Advanced Settings > Bandwidth Control**.

- Select a download speed for your notebook.
- 2 Click Save.

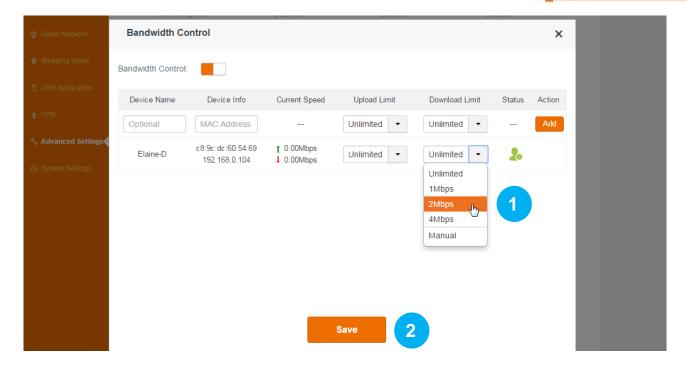

## **Tenda App**

Tenda App allows you to manage your Router anywhere and anytime via your smart phone, iPad, etc. with the Tenda App. To manage the Router remotely using the Tenda App, you need to register a Tenda App account, and attach the Router to the account.

## Step 1: To download the Tenda App:

- Log in to the Router's User Interface, and click **Advanced Settings > Tenda App**.
- 2 Scan the QR code on the page to download the Tenda App using your smart devices.

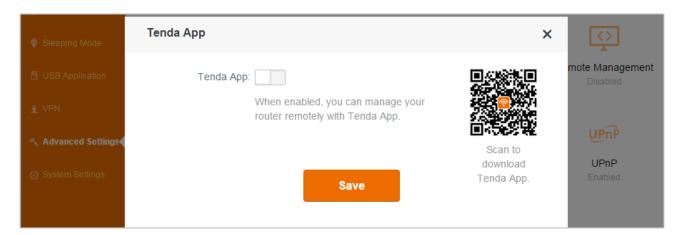

## **Step 2: To register an account:**

Use the Tenda App to register an account. Please download the User Guide of the **Tenda WiFi** App (the name of the app) from <a href="http://www.tendacn.com/">http://www.tendacn.com/</a> for details.

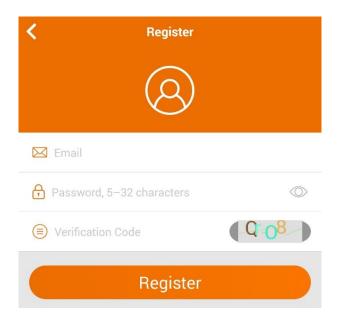

**Step 3: To attach the Router to an account:** 

- Connect to the Router's WiFi using your smart device (smart phone, etc.).
- 2 Open Tenda WiFi App on your smart device.
- 3 Log in to Tenda App account.
- Tenda Cloud

  E-Mail

  Password

  Forget Password

  Login

  Sign Up

4 Click **Add** button.

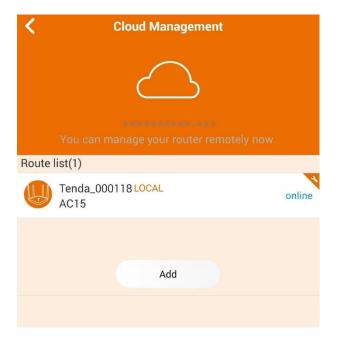

5 Type the Router's login password, and click **OK**.

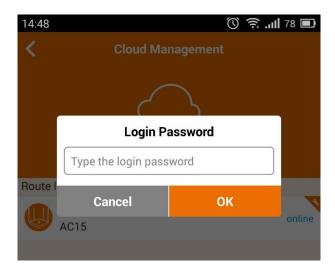

Step 4: To enable the Tenda App feature

- Log in to the Router's User Interface, and click **Advanced Settings > Tenda App**.
- **2** Click **Tenda App** button to enable the feature.

The router will obtain an ID and detect the attached account automatically.

Click Save.

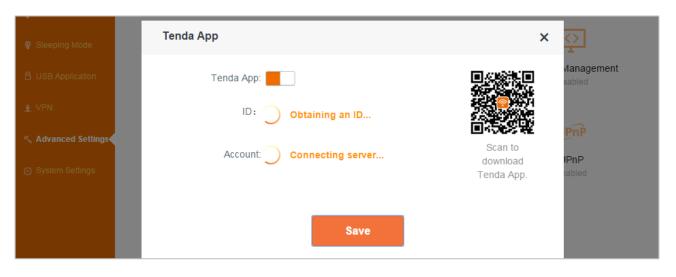

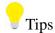

The **ID** is the unique number of the Router for Tenda App management. The **Tenda WiFi** App uses the **ID** to find and manage the Router remotely. It is not editable, and you don't need to edit it.

#### **LED Control**

**LED Control** allows you to turn ON/OFF LED indicators for power saving, or other purpose when

the Router is still working.

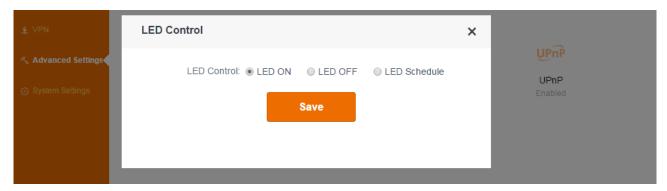

**LED ON:** All LED indicators will work normally.

**LED OFF:** All LED indicators will be off.

**LED Schedule:** All LED indicators will be off during the time you specified.

#### To specify the settings of LED Control:

Log in to the Router's User Interface, and click **Advanced Settings > LED Control**.

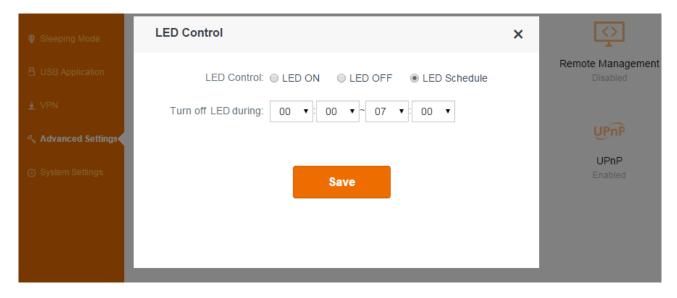

- Check an option according to your needs.
- 2 Click Save.

#### **DDNS**

DDNS (Dynamic Domain Name Server) allows a dynamic public IP address of one service to be associated with a static host name, so that anyone anywhere on the Internet can visit the host and share the service. Thus, uninterrupted access to services whose numeric IPs may change is maintained. After DDNS is enabled, using URL "hostname.no-ip.com", "hostname.3322.org", "hostname.88ip.cn" or "hostname.oray.com" to access the host.

For your WAN IP (public IP) may change, DDNS can help you use a static host name to maintain the

connection.

Follow steps below to apply for the domain name *tenda.dyndns.org*, username *tenda* and password 12345678.

#### Configuration

Log in to the Router's User Interface, and click **Advanced Settings > DDNS**.

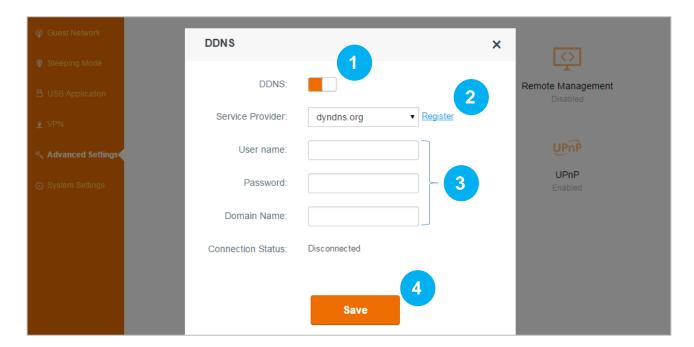

- Click **DDNS** button to enable the feature.
- 2 Select a service provider, **dyndns.org** here.
- 3 Type the username, password and domain name in the corresponding boxes: *tenda*, 12345678 and *tenda.dyndns.org*.
- 4 Click Save.

#### Verification

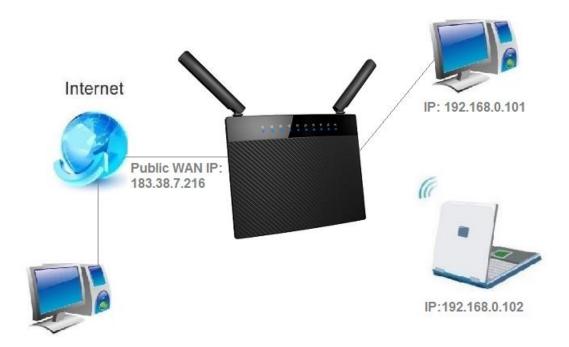

After the configuration above, your friend can access your ftp server via <u>ftp://tenda.dyndns.org</u> instead of <u>ftp://183.38.7.216:21</u> to download the giant file.

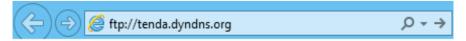

### **Virtual Server**

Virtual Server helps you to direct network traffic from the Internet to a specific port or a specific range of ports to a device or number of devices on your local network. If you have a server in your home network, you can allow certain types of incoming traffic to reach the server. For example, you might want to make a local web server, or FTP server visible and available to the Internet.

#### **Example**

You have a FTP server (IP:192.168.0.150) in your home network. When work in the company, you want to visit the resources on the FTP server.

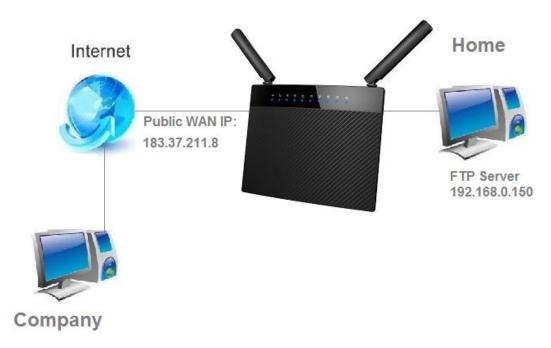

#### Configuration

Log in to the Router's User Interface, and click **Advanced Settings > Virtual Server**.

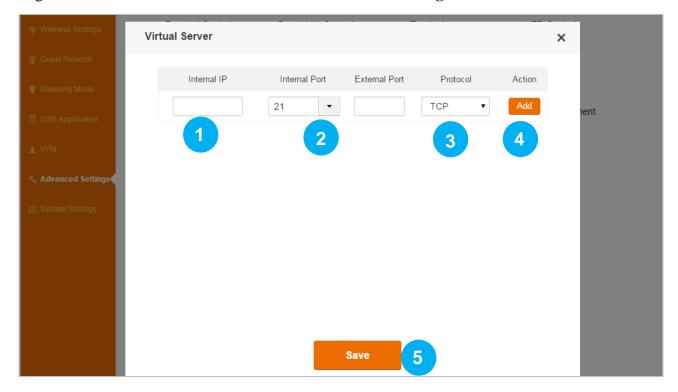

- Type the IP address of the computer that established the FTP server (192.168.0.105 here).
- 2 Select the FTP server default port (21), the extranet port will be auto-filled. If you select **Manual**, you need to enter the extranet port manually, too.
- Select a protocol. If you don't know which protocol the server use, you can select **TCP/UDP**.

- 4 Click Add.
- Click Save.

#### Verification

When you're in the company, you can use your computer to access the FTP server by entering "ftp://183.37.211.8:21" in a browser.

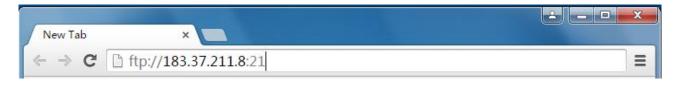

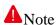

You can use the public WAN IP address to access the FTP server remotely, but most people don't know what their IP addresses are or when this number changes for the public WAN IP of the Router is usually dynamic. To solve the problem, you can use the <u>DDNS</u> feature.

## **DMZ**

The DMZ host allows a particular interface or computer to have a direct access to some special messages via the Router without any firewall or network address translator (NAT) to mask the true identity of the interface or computer. These special messages refer to an HTTP server or FTP server. Your Router contains its DMZ settings shown as the screenshot below.

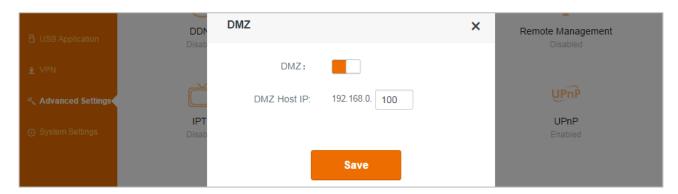

#### **Example**

You want to create a DMZ host in your computer for messages transmitting via the HTTP server.

#### Configuration

Login to the Router's User Interface, click **Advanced Settings** > **DMZ**, to configure detailed settings.

- Click **DMZ** button to enable the feature.
- 2 DMZ Host IP: Enter the IP address of your computer (for example: 192.168.0.100 here. It is the IP address of the computer with DMZ host created) in the **DMZ Host IP** field.
- **6** Click **Save** to activate your settings.

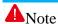

Once enabled, the DMZ host loses protection from the firewall and becomes vulnerable to Internet attacks. If you do not need to use DMZ host, disable it as soon as possible.

## **Remote Management**

This section can help you to manage your Router remotely.

#### **Example**

You want to manage your home network when you are in the company. Assume that the WAN IP address of your company's network is "202.165.100.105", and it is a **public IP** address (Only when the IP is a public IP, can this Router can be managed remotely). And your Router at home is working properly, the WAN IP is "190.136.2.5", and it's a **public IP** address as well.

Now configure the Router to provide remote web management.

#### **Configuration**

Log in to the Router's User Interface, and click **Advanced Settings > Remote Management**.

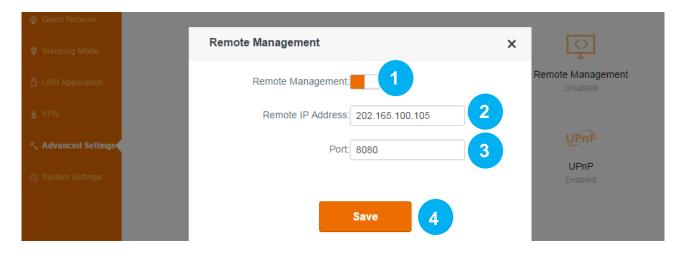

- Click **Remote Management** button to enable the feature.
- 2 Type the remote IP Address in the box: 202.165.100.105 here.

If you don't know the WAN IP of your company's network, you can type 0.0.0.0 here.

- Specify a port, the default is 8080. Don't change it if unnecessary.
- 4 Click Save.

#### Verification

When you're in the company, you can use your computer to access your Router's User Interface by entering "http://190.136.2.5:8080" in a browser.

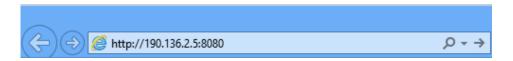

## Remote Web Management + DDNS

However, in the example above, the WAN IP of the Router in your home may not always be static. You can give the WAN IP a static host name via DDNS to maintain the connection between your Router and the computer in your company. Go to "DDNS" for details to configure a username, password, and domain name.

Assume you signed up an account *tenda01.3322.org* from dyndns.org, the username is *tenda01*, and the password is *1234567890*.

After you bind a static hostname to the WAN IP, when you're in the company, you can also access the Router's User Interface by entering "<a href="http://tenda01.3322.org:8080">http://tenda01.3322.org:8080</a>" in a browser of your computer in the company.

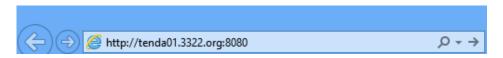

#### IDTV

The wireless Router supports IPTV feature.

Log in to the Router's User Interface, and click **Advanced Settings > IPTV**.

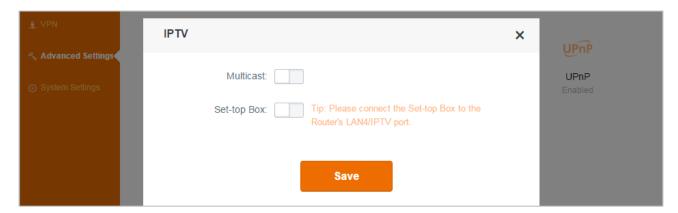

#### **Multicast**

**Multicast:** If the Multicast is enabled, you can get the multicast videos resources from the Internet. If you want to watch some online videos, such as football games, you'd better enable **Multicast**.

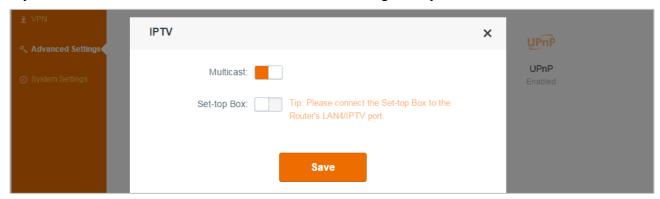

- Click **Multicast** button to enable the feature.
- 2 Click **Save** to activate the settings.

#### **Set-top Box**

If you has a set-top box at home, and also order IPTV service from your Internet Service Provider. Enable the Set-top Box feature, and connect your set-top box to port 4 of your Router.

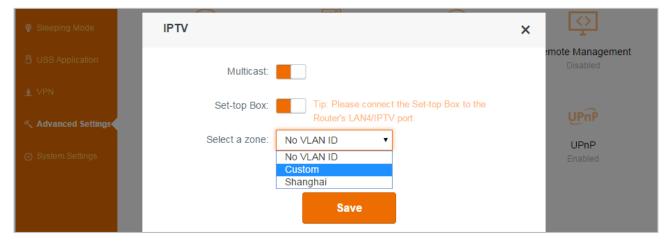

- Click **Set-top Box** button to enable the feature.
- **2** Select a zone: Consult Internet Service Provider for specific information of this part.

3 Click **Save** to activate the settings.

Then you can enjoy the videos on your smart TV.

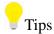

When the IPTV feature is enabled, the Wireless Repeating is not available.

#### **Firewall**

The Firewall feature helps you to secure your network. Don't change the default settings unless Tenda technical support suggests to do so, or you are guided by some professional person.

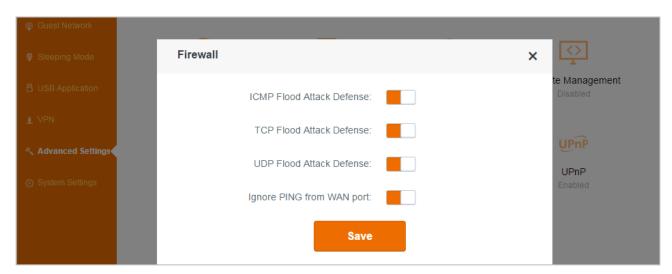

# **Static Routing**

Static routing feature provides more routing information to your router. A static route is a predetermined path that network information must travel to reach a specific host or network. Typically, you do not need to add static routes. You have to configure static routes only for unusual cases such as multiple routers or multiple IP subnets on your network. There are several default routes in the list which cannot be deleted or edited.

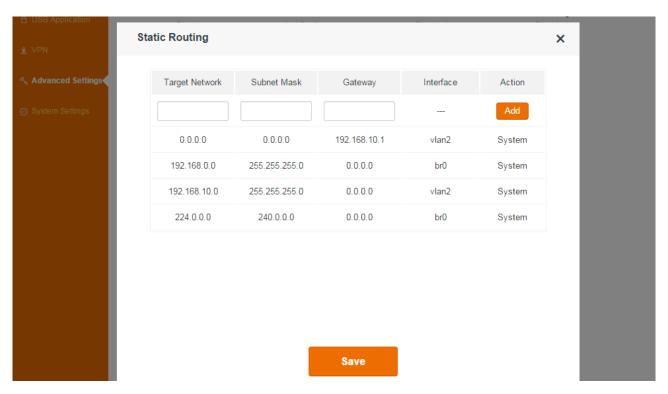

## To set up a static route:

- Log in to the Router's User Interface, and click **Advanced Settings > Static Routing**.
- 2 Type the IP address of the target network.
- 3 Type the subnet mask for this target network.
- 4 Type the gateway IP address, which has to be the same LAN segment as the router.
- Click Add.
- 6 Click Save.

The parameters in the screenshot below are for examples.

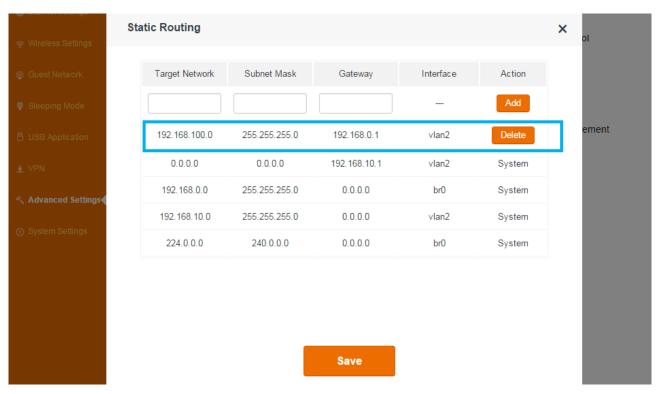

If you don't want to use the static route you set up before any more, just click **Delete** button, and click **Save** to delete it.

## **UPnP**

When UPnP is enabled on your Router, a network device possessing a specific purpose, such as a printer, can be identified and used automatically by another computer or device in your network.

Log in to the Router's User Interface, and click **Advanced Settings > UPnP**.

It is advisable to keep the default settings.

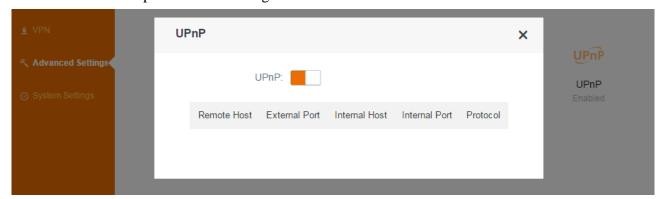

# **9 System Settings**

This section describes how to administer and maintain your Router and home network.

Click the following icons to go to the corresponding features.

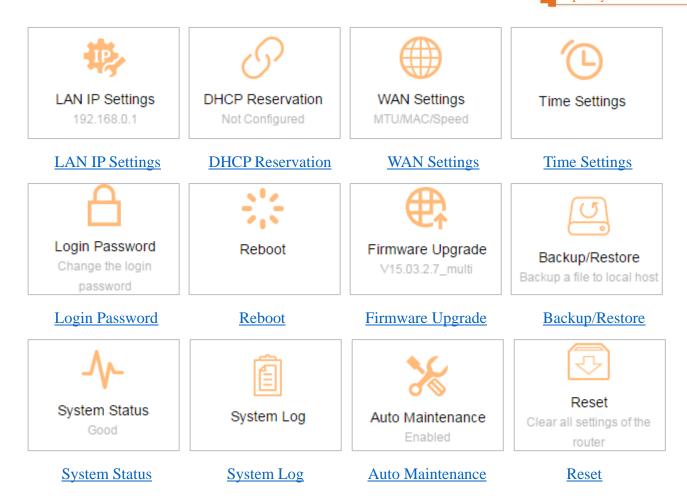

# **LAN IP Settings**

Here you can change the LAN IP address, enable/disable DHCP server, or specify the LAN IP address pool and the lease time.

Log in to the Router's User Interface, and click **System Settings > LAN IP Settings**.

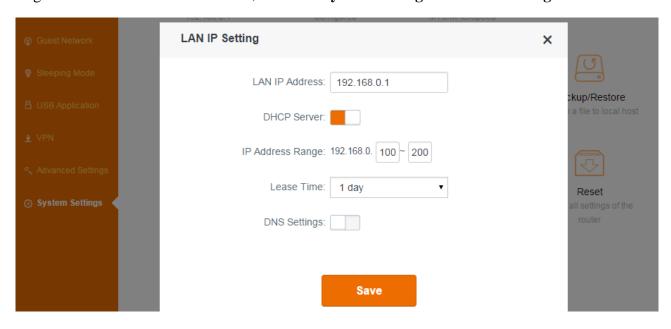

#### **LAN IP Address**

Here you can customize a LAN IP for your local area network.

When you use the wireless repeating feature, you might need to change the LAN IP address in case there is an IP conflict between the LAN IP of the Router and base station.

#### **DHCP Server**

DHCP server can automatically assign the broadband service information (IP Address, Subnet Mask, Gateway and DNS Server Address) to the computer or smartphone, or other devices in your network wirelessly or via Ethernet cables. Do not disable this function until you want to configure the IP address manually for each device in your network by yourself.

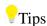

The DHCP Server will be disabled automatically when you use the Universal Repeater (Client + AP) feature.

#### **IP Address Range**

When the DHCP server is enabled, the Router will assign IP addresses to the attached devices. IP address range is the range of their IP addresses.

#### **Lease Time**

Select the lease time of the IP assigned automatically, say **1 Day**. When the lease time is used up, the IP will renew automatically. So you don't need to reset it manually.

#### **DNS Settings**

Here you can set up preferred DNS server and alternate DNS Server for the router's clients' device. Typically, if you don't enable **DNS Settings**, the DHCP Server of the router will assign the default preferred DNS server (the LAN IP of the router) to the router's clients' device. The feature is disabled by default. You can also specify a preferred DNS server and an alternate DNS Server manually if you like.

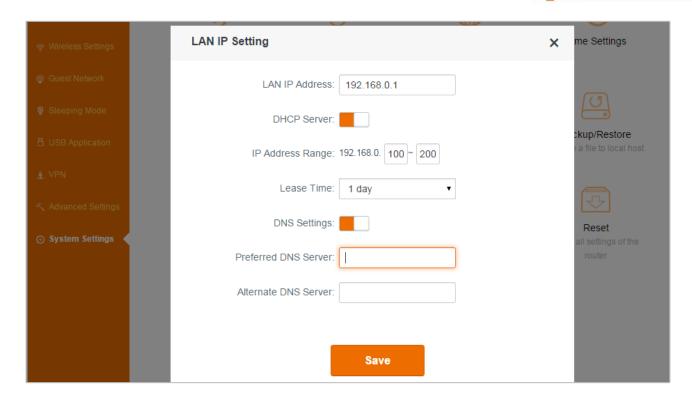

## **DHCP Reservation**

When you specify a reserved IP address for a computer on the LAN, that computer always receives the same IP address each time it accesses the router's DHCP server. Assign reserved IP addresses to computers or servers that require permanent IP settings. For example, when you use DMZ or Virtual Server feature, you'd better specify a reserved IP address for your computer.

#### To reserve an IP address:

- Log in to the Router's User Interface, and click **System Settings > DHCP Reservation**.
- 2 Customize a device name, like *computer* here.
- 3 Type the MAC address of the computer, like c8:9c:dc:40:26:83 here.
- 4 Specify a reserved IP address for the computer, like 192.168.0.150 here.

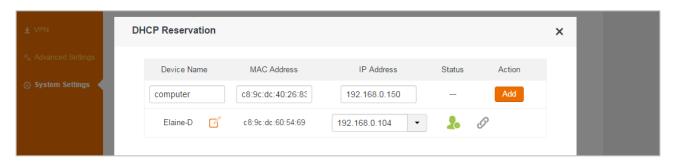

Click Add.

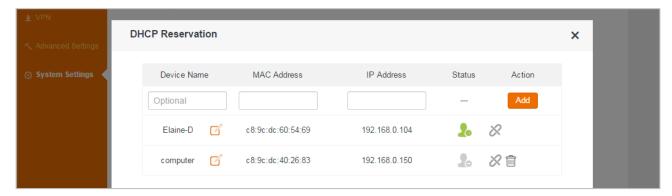

After the configuration saved, it will take effect as soon as the computer connects to the router next time.

# **WAN Settings**

Log in to the Router's User Interface, and click **System Settings > WAN Settings**.

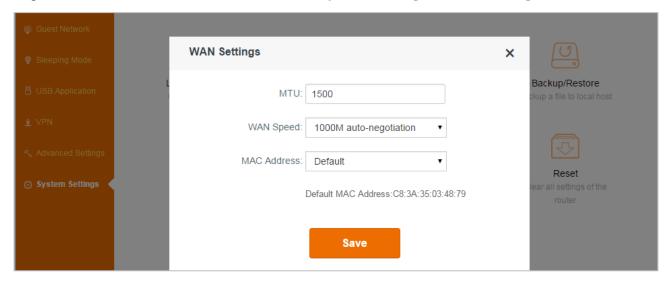

#### **MTU**

Do not change the default value unless necessary. If you are unable to open some website, to receive or send emails, etc., try to minimize the MTU value until your network returns to normal.

| MTU  | Applications                                                      |
|------|-------------------------------------------------------------------|
| 1500 | Typical for connections that do not use PPPoE or VPN              |
| 1492 | Used in PPPoE environments.                                       |
| 1472 | Maximum size to use for pinging. (Larger packets are fragmented.) |
| 1468 | Used in some DHCP environments.                                   |
| 1436 | Used in PPTP environments or with VPN.                            |

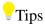

An incorrect MTU setting can cause Internet communication problems. You might not be able to access certain websites, secure login pages, or FTP or POP servers.

#### **WAN Speed**

By default, the WAN rate is **1000M auto-negotiation**. Generally, it is not advisable to change the default value. When the cable length between your Router and the remote device (modem, Router, etc.) is relatively long, you can set WAN rate to 10M FDX or 10M HDX to enhance transmission rate.

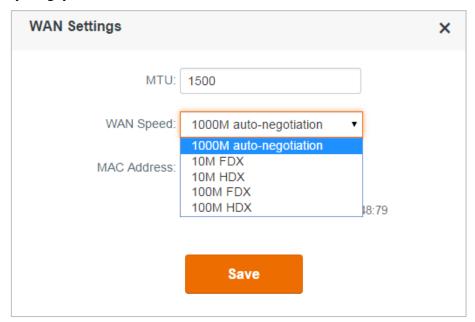

#### **MAC Address**

Some ISPs will bind your broadband account info and a specified MAC address of your computer together. If you can only access the Internet with a specified computer without a Router, you can try cloning MAC address for normal Internet access.

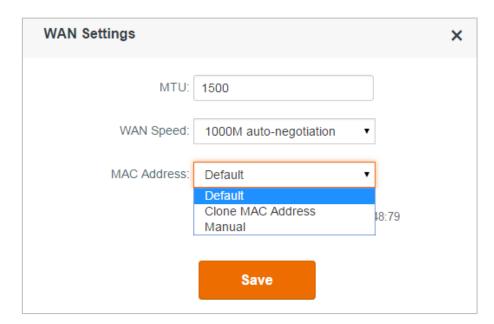

- **Default**: **Default** is the MAC address of the router's WAN port.
- Clone MAC Address: Clone MAC Address indicates that the router will clone the MAC address of local computer (the current computer used to configure the router).

If you want to clone other MAC address, select **Manual** and type the Mac address in the following box.

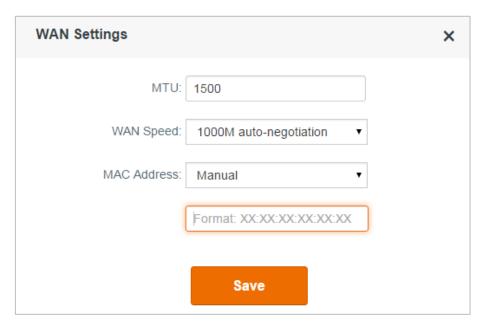

# Time Settings

Log in to the Router's User Interface, and click **System Settings > Time & Date**.

This part is used to set the Router's system time. Select your time zone, and you will get the GMT time from the Internet and the system will automatically connect to NTP server to synchronize the time.

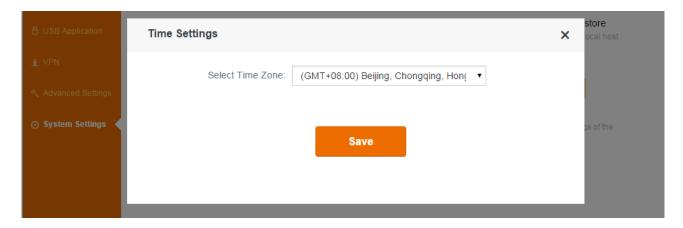

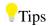

To make some time-based features (e.g. WiFi Schedule, Parental Control, Sleeping Mode, LED Control) effective, the time should be set correctly.

## **Login Password**

To secure your network, you'd better set a login password up.

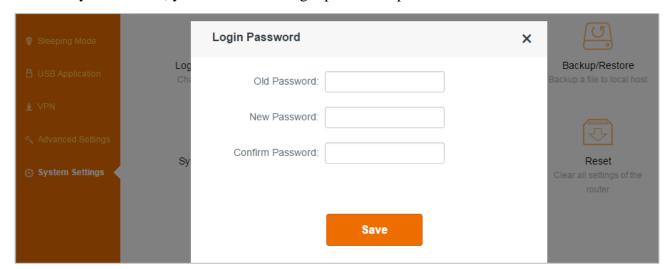

#### To change the login password:

- Type the old password.
- 2 Customize a new login password.
- **3** Type the new password again, and click **Save**.

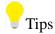

1. There is no login password by default. The old login password is that you set up in Quick Setup Wizard.

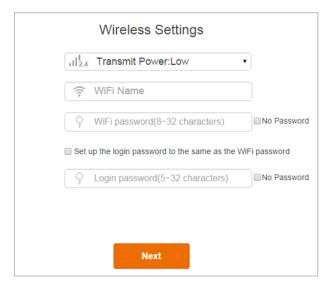

2. After successful configuration, you need to log in to the User Interface again with the new login password.

#### Reboot

Rebooting the Router will activate any modified settings on the Router. When the parameters you set cannot take effect or the Router cannot be used normally, please try rebooting your Router to solve these problems. Note that when the Router is rebooting, do not power off any relevant devices (Router, computer, etc.).

Log in to the Router's User Interface, and click **System Settings > Reboot**.

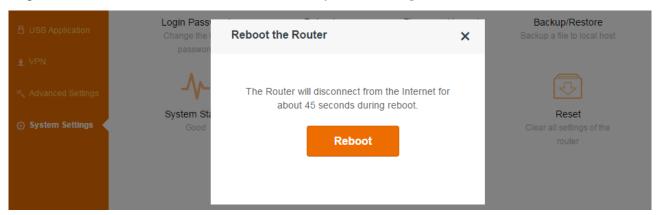

## Firmware Upgrade

Tenda official website offers the latest software version for your Router. Follow steps below to upgrade the device if you want.

#### **Local Upgrade**

Log in to the Router's User Interface, and click **System Settings > Firmware Upgrade**.

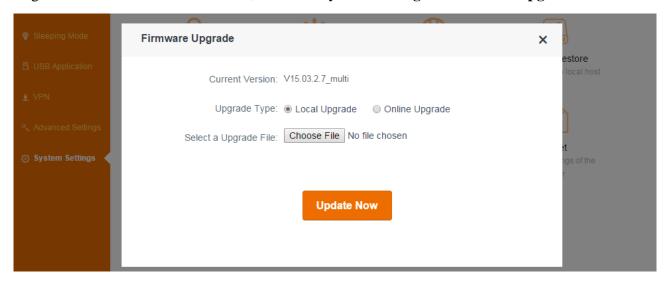

#### Configuration

- Download the firmware file from Tenda official website <a href="http://www.tendacn.com">http://www.tendacn.com</a>, save and unzip it to your local computer.
- 2 Click **Choose file** to locate and select the upgrade file (.bin file) you saved.
- **8** Click **Update Now** to start the upgrade process.

#### **Online Upgrade**

The Router will detect the latest software automatically. When a newer software version is detected, you can upgrade.

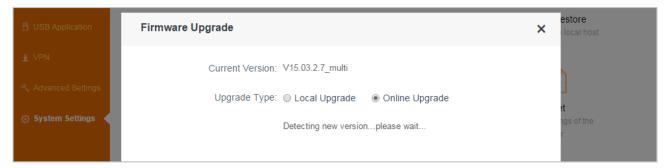

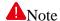

To avoid upgrade failure, you'd better connect the router to your computer via an Ethernet cable instead of wireless connection, and do not remove the power supply of the router and your computer.

### **Backup/Restore**

If you find the current settings can maintain a good performance for your Router, you can back up the configurations on time in case of need.

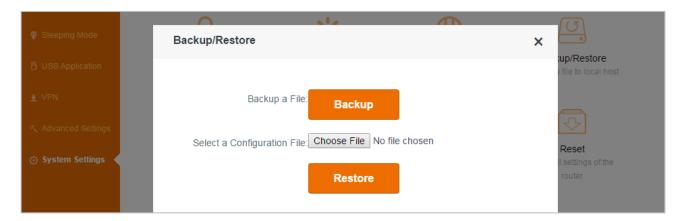

## To backup a file:

Log in to the Router's User Interface, and click **System Settings > Back/Restore**.

Click **Backup**, and locate the file (with suffix .cfg) to your host after finishing configuration of the Router.

### To restore the configuration of the Router:

If you reset the Router carelessly, and don't want to reconfigure it, you can restore it using the configuration file you saved before.

- Click **Choose file**, and select the file you saved.
- 2 Click Restore.

# System Status

This part allows you to view this Router's current network status: basic info, WAN status, LAN Status, and WiFi Status.

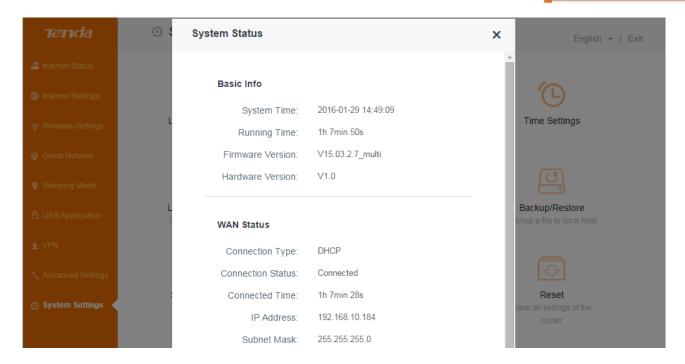

## **System Log**

If you want to have a good knowledge of system operation, or when you have difficulties in surfing the Internet, you need to send your system logs to Tenda technical supporters, you can go to this field to check your Router's syslog.

Log in to the Router's User Interface, and click **System Settings > System Log**.

#### **Auto Maintenance**

Log in to the Router's User Interface, and click **System Settings > Auto Maintenance.** 

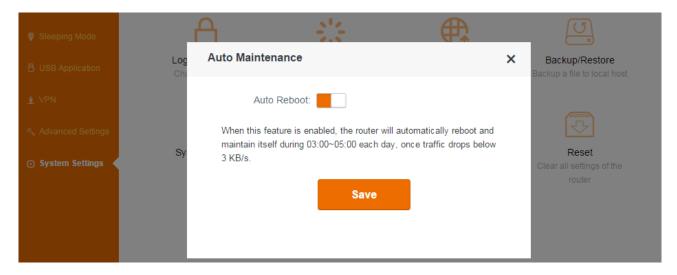

Auto Maintenance helps you to maintain your Router to improve the performance of your Router and extend the Router's lifecycle.

#### Reset

Here you can restore this Router to factory default. Two methods are available here.

**Method One:** Log in to the Router's User Interface, click **System Settings > Reset**, and click **Reset**.

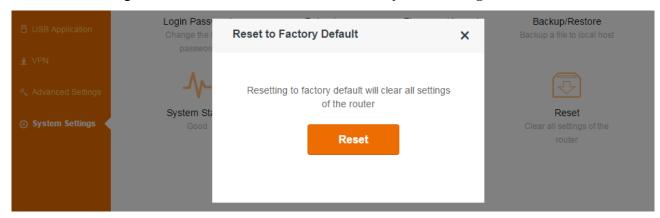

**Method Two:** Press and hold the **RST** button on the top panel of the Router for about 8 seconds and then release it to reset the Router to factory default settings.

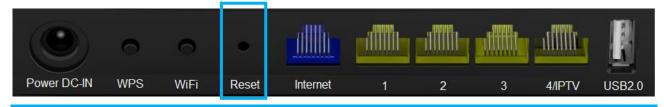

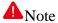

- 1. During the restoration, do not disconnect the power of the Router and other relevant devices.
- 2. Strongly recommend you not to restore the Router, unless the following situations appears:
- You have to access the Router but you cannot remember the login name and password.
- Your Router does not work well, and you want to reconfigure it by following the Setup Wizard.
- You cannot access the Internet, and Tenda technical support recommends you to restore to factory default.

# **IV** Appendix

This Chapter provides you with more information about how to configure your computer, common questions and answers, etc.

This section contains the following items:

- ♦ Configure Your computer
- **♦** FAQs
- ♦ Technical Support
- ♦ Safety and Emission Statement

# 1 Configure Your Computer

#### Windows 8

1 Right click the icon on the bottom right corner of your desktop. Click **Open Network and Sharing Center**.

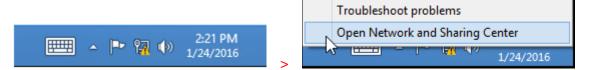

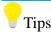

If you cannot find the icon please move your cursor to the top right corner of your desktop, select Settings > Control Panel > Network and Internet > Network and Sharing.

2 Click Ethernet > Properties.

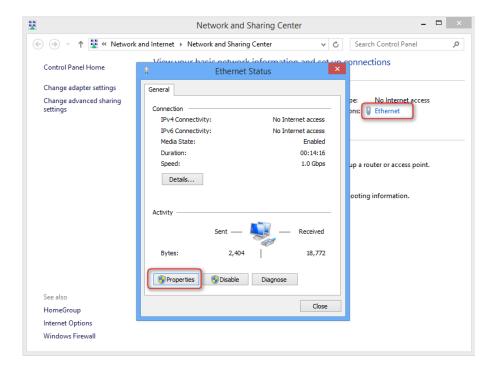

3 Find and double click Internet Protocol Version 4(TCP/IPv4). Select Obtain an IP address automatically and Obtain DNS server address automatically and click OK.

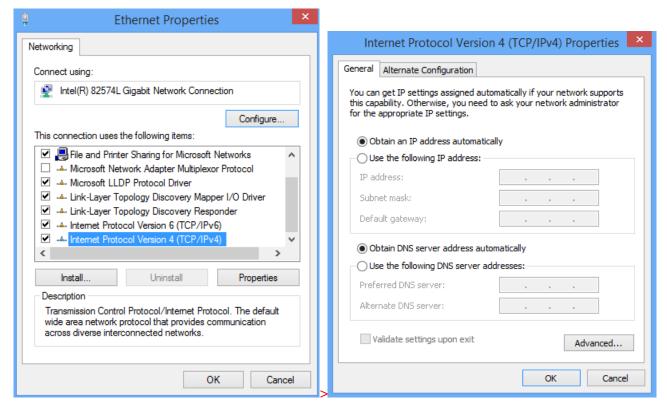

4 Click **OK** on the **Ethernet Properties** window (see 3 for the screenshot).

### Windows 7

1 Click the icon on the bottom right corner of your desktop. Click Open Network and Sharing

#### Center.

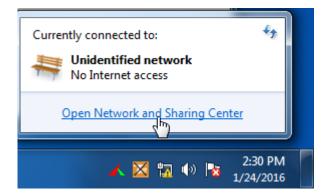

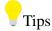

If you cannot find the icon on the bottom right corner of your desktop, follow steps below: Click Start > Control Panel > Network and Internet > Network and Sharing Center.

2 Click Local Area Connection > Properties.

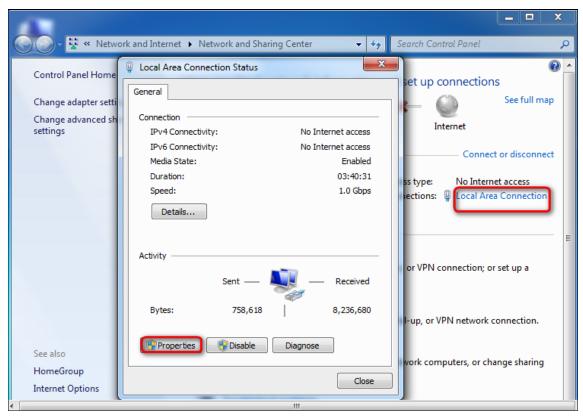

3 Find and double click Internet Protocol Version 4(TCP/IPv4). Select Obtain an IP address automatically and Obtain DNS server address automatically and click OK.

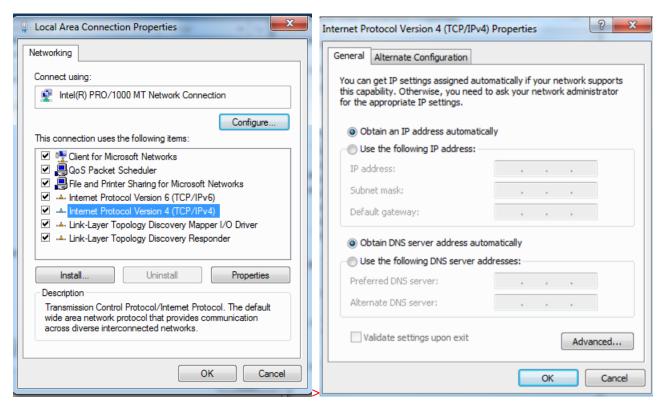

4 Click **OK** on the **Local Area Connection Properties** window (see 3 for the screenshot).

#### Windows XP

1 Right click **My Network Places** on your desktop and select **Properties**. Right click **Local Area**Connection and select **Properties**.

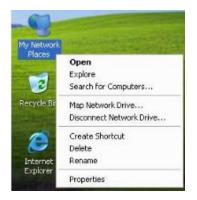

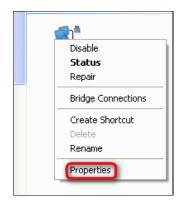

2 Scroll down to find and double click Internet Protocol (TCP/IP). Select Obtain an IP address automatically and Obtain DNS server address automatically and click OK.

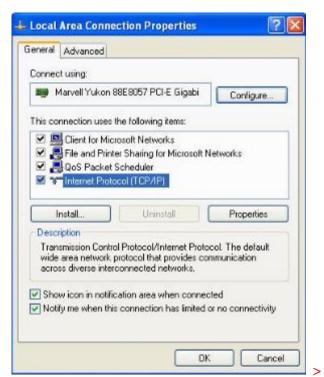

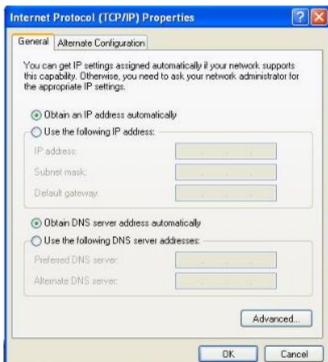

3 Click **OK** on the **Local Area Connection Properties** window (see **2** for the screenshot).

# 2 FAQs

Read the following **Frequently Asked Questions** if you are running into problems.

#### Q1: Where should I place my wireless router for optimum performance?

**A1:** To achieve optimum performance, please pay attention to the following key points:

- Place it around the central area which your laptops, smart phones and other devices usually surround, and preferably within line of sight to your wireless devices.
- Put it on an elevated spot such as a high shelf, keeping the number of walls and ceilings to a minimum between the Router and other clients such as computers and smart phones.
- Keep it away from electrical devices that are potential sources of interference, such as ceiling fans, home security systems, or microwaves.
- Keep it away from any large metal surfaces, such as a solid metal door or aluminum studs.
- Keep it away from other materials such as glass, insulated walls, fish tanks, mirrors, brick, and concrete that may also affect your wireless signal.

#### Q2: I cannot log in to the wireless router's User Interface. What should I do?

- **A2:** a. Verify that your computer is connected to one of the router's LAN ports (1/2/3/4); or your wireless device is connected to the router's WiFi.
- b. Verify that "tendawifi.com" or "192.168.0.1" is correctly entered in the address bar of a web browser.
- c. If your computer is set to a static IP address, change the settings to obtain an IP address automatically.
- d. Clear cache of your browser, or open another web browser.
- e. Press and hold the **RST** button for about 8 seconds, and then release it to restore the router to factory settings; then try to login again.

#### Q3: I forget my WiFi password, what should I do?

#### **A3:**

- a. Log in to the wireless router's User Interface, and you can check it in Wireless Settings > WiFi Name & Password.
- b. Restore the wireless router to factory default settings, and reset the WiFi password.

Restore Method: Press and hold the **RST** button for about 8 seconds and then release it.

The default WiFi password is on the label which can be found on the router's front or rear panel.

**Q4:** I cannot access the Internet after completing the configuration according to the instructions. What should I do?

#### A4:

- a. Please check the connection and verify if it is well-connected.
- b. Verify that you select the correct connection type, and the parameters you type for Internet access are right.
- c. Check whether you can access the Internet by connecting to the modem directly (without the router). If not, please double check the configuration of your modem or consult your ISP.

# 3 Technical Support

If you still have some problems, please contact our technical support.

| Country        | Hotline           |
|----------------|-------------------|
| Global Hotline | (86) 755-27657180 |
| United States  | 1-800-570-5892    |
| Australia      | 1300787922        |
| New Zealand    | 800787922         |
| HongKong       | 00852-81931998    |
| Canada Hotline | 1-888-998-8966    |

| Туре    | Details                 |
|---------|-------------------------|
| Skype   | Tendasz                 |
| Website | http:// www.tendacn.com |
| E-mail  | support@tenda.com.cn    |

# **4 Safety and Emission Statement**

### **CE Mark Warning**

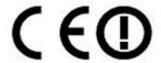

Hereby, Shenzhen Tenda Technology Co., Ltd declares that AC1200 Smart Dual-Band Gigabit WiFi Router is in compliance with the essential requirements and other relevant provisions of Directive 1995/5/EC. Declaration of Conformity will be at www.tendacn.com/. This equipment may be operated in: AT, BE, BG, CY, CZ, DK, EE, FI, FR, DE, GR, HU, IS, IE, IT, LV,LI, LT, LU, MT, NL, NO, PL, PT, RO, SK, SI, ES, SE, CH, TR, GB.

Operations in the 5.15-5.25GHz band are restricted to indoor usage only.

This is a Class B product. In a domestic environment, this product may cause radio interference, in which case the user may be required to take adequate measures.

**NOTE:** (1) The manufacturer is not responsible for any radio or TV interference caused by unauthorized modifications to this equipment. (2) To avoid unnecessary radiation interference, it is recommended to use a shielded RJ45 cable

#### FCC Statement

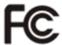

This device is restricted to be used in the indoor.

This device complies with Part 15 of the FCC Rules. Operation is subject to the following two conditions: (1) This device may not cause harmful interference, and (2) this device must accept any interference received, including interference that may cause undesired operation.

This equipment has been tested and found to comply with the limits for a Class B digital device, pursuant to Part 15 of the FCC Rules. These limits are designed to provide reasonable protection against harmful interference in a residential installation. This equipment generates, uses and can radiate radio frequency energy and, if not installed and used in accordance with the instructions, may cause harmful interference to radio communications. However, there is no guarantee that interference will not occur in a particular installation. If this equipment does cause harmful interference to radio or television reception, which can be determined by turning the equipment off and on, the user is encouraged to try to correct the interference by one of the following measures:

- Reorient or relocate the receiving antenna.
- Increase the separation between the equipment and receiver.
- Connect the equipment into an outlet on a circuit different from that to which the receiver is connected.
- Consult the dealer or an experienced radio/TV technician for help.

FCC Caution: Any changes or modifications not expressly approved by the party responsible for compliance could void the user's authority to operate this equipment.

This transmitter must not be co-located or operating in conjunction with any other antenna or transmitter.

#### **Radiation Exposure Statement**

This device complies with FCC radiation exposure limits set forth for an uncontrolled environment and it also complies with Part 15 of the FCC RF Rules.

This equipment complies with FCC radiation exposure limits set forth for an uncontrolled environment. This equipment should be installed and operated with minimum distance 20cm between the radiator & your body.

**NOTE:** (1) The manufacturer is not responsible for any radio or TV interference caused by unauthorized modifications to this equipment. (2) To avoid unnecessary radiation interference, it is recommended to use a shielded RJ45 cable.

## IC RSS warning

#### **Industry Canada (RSS-Gen Issue 4)**

The device for operation in the band 5150-5250 MHz is only for indoor use to reduce the potential for harmful interference to co-channel mobile satellite systems

les dispositifs fonctionnant dans la bande 5150-5250 MHz sont réservés uniquement pour une utilisation à l'intérieur afin de réduire les risques de brouillage préjudiciable aux systèmes de satellites mobiles utilisant les mêmes canaux

This device complies with Industry Canada's licence-exempt RSSs. Operation is subject to the following two conditions:

- (1) This device may not cause interference; and
- (2) This device must accept any interference, including interference that may cause undesired operation of the device.

Le présent appareil est conforme aux CNR d'Industrie Canada applicables aux appareils radio exempts de licence. L'exploitation est autorisée aux deux conditions suivantes :

(1) l'appareil ne doit pas produire de brouillage;

(2) l'utilisateur de l'appareil doit accepter tout brouillage radioélectrique subi, même si le brouillage est susceptible d'en compromettre le fonctionnement.

#### **IC Radiation Exposure Statement:**

This transmitter must not be co-located or operating in conjunction with any other antenna or transmitter. This equipment should be installed and operated with a minimum distance of 20 centimeters between the radiator and your body.

Cet émetteur ne doit pas être Co-plac é ou ne fonctionnant en même temps qu'aucune autre antenne ou émetteur. Cet équipement devrait être install é et actionn é avec une distance minimum de 20 centim ètres entre le radiateur et votre corps.

The device meets the exemption from the routine evaluation limits in section 2.5 of RSS 102 and compliance with RSS-102 RF exposure, users can obtain Canadian information on RF exposure and compliance.

Le dispositif rencontre l'exemption des limites courantes d'évaluation dans la section 2.5 de RSS 102 et la conformité à l'exposition de RSS-102 rf, utilisateurs peut obtenir l'information canadienne sur l'exposition et la conformité de rf.

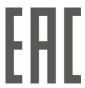